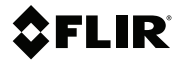

# **QUICK START**

# **Situational Awareness Camera**

**MODEL K1**

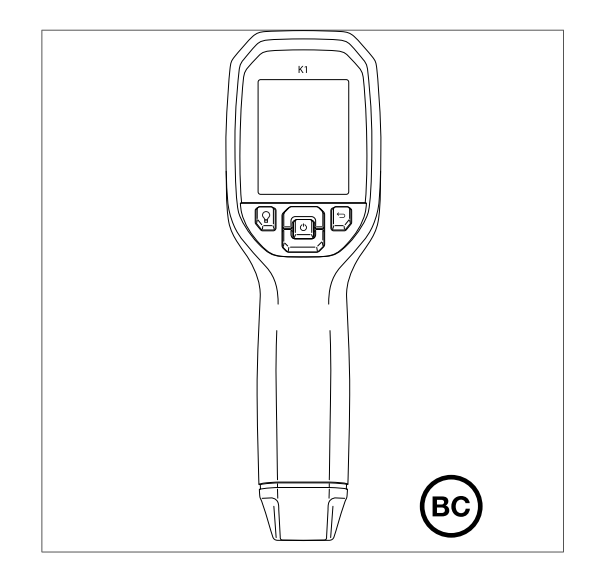

## Table of contents

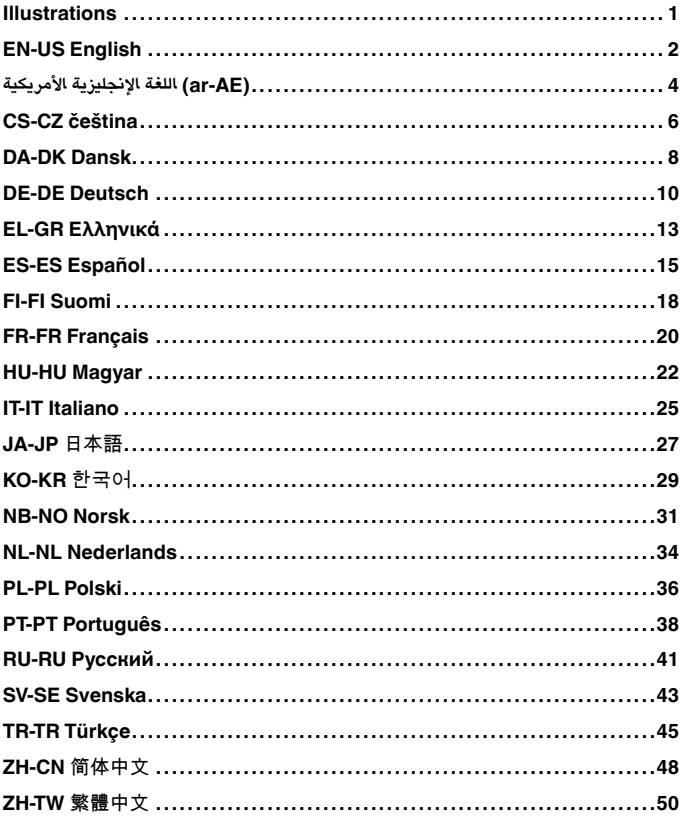

### <span id="page-2-0"></span>**Illustrations**

**Note** Explanations of the illustrations are provided in each language section.

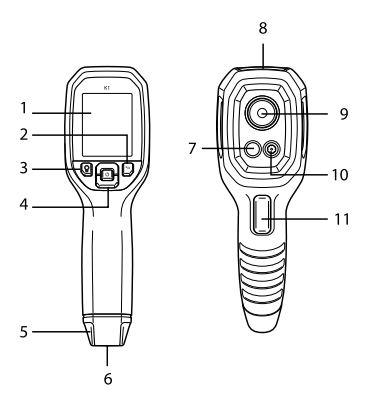

**Figure 1** Camera parts

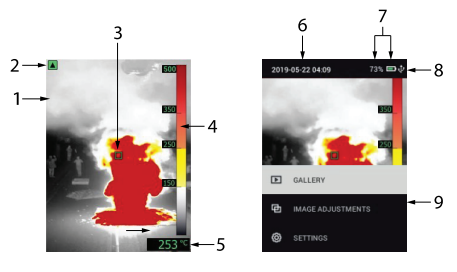

**Figure 2** Display

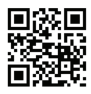

**Figure 3** Product Registration QR Code

# <span id="page-3-0"></span>EN-US English

#### **QUICK STEPS**

- 1. Register K1 to activate the **2–10 Year Warranty** extension.
- 
- 3. Scan a test area and view the camera image on the display.
- 4. Use the 'center spot' to target an area. View the spot temperature on the display (lower right).
- 5. Short press the Flashlight button to control the Flashlight.
- 6. Short press the MENU button to open the menu system.<br>7. Use the trigger to capture images.
- 
- 8. To transfer images, connect to a PC via USB.

#### **CAMERA PARTS**

See Figure 1, *Camera Parts*, page 1.

- 1. Display area
- 2. Return button (back up in menu)
- 3. Flashlight button (short presses)
- 4. Up/Down & Power (long press)/Menu (short press) buttons
- 5. Lanyard post
- 6. Accessory mount
- 7. 160 x 120 pixel Lepton® IR camera
- 8. USB-C jack
- 9. Flashlight (low/high intensity)
- 10. 2M pixel visible spectrum digital camera
- 11. Image capture trigger (also used to exit the menu system)

#### **DISPLAY DESCRIPTION**

See Figure 2, *Display*, page 1.

- 1. Thermal MSX® camera image
- 2. Low Sensitivity range indicator
- 3. Center spot
- 4. Temperature range bar graph
- 5. Temperature of targeted spot
- 6. Date and time
- 7. Battery status indicators
- 8. USB icon (when connected)
- 9. Main menu

#### **RECHARGEABLE BATTERY**

To charge, connect to an AC wall charger (5V/1A) via USB-C cable. A full charge requires 6 hours. If the K1 is to be stored > 3 months,

charge to 70% and store at room temperature (recharge every 6 months). The battery is not user-serviceable.

#### **PROGRAMMING MENU**

- 
- 
- 
- 
- 
- Short press the MENU button to access the menu system.<br>• Use the up/down buttons to navigate/scroll.<br>• Press MENU to select and confirm settings.<br>• Press RETURN to back up.<br>• Pull the trigger to exit.<br>• Main Menu: Galler
- **Image Adjustments Menu:** Image Modes (thermal MSX® or visible spectrum camera), Colors (display palettes), and Tem-
- **Settings Menu: Measurement (Center Spot, Emissivity), Device** Settings (Screen brightness, Flashlight intensity, APO), and General Settings (Temperature unit, Time/Date, Language, System Info, General System Info).

#### **WORKING WITH IMAGES**

Use the trigger to capture images. Go to *Gallery* in the menu sys-Press MENU at an opened image to see image options. To transfer images, connect to a PC (USB) and use the  $\overline{K}1$  as you would any external storage drive.

Note: Device is not 100% compatible with Mac OS, please do not format K1 internal memory via Mac OS.

#### **WARRANTY EXTENSION**

See Figure 3, *Product Registration QR Code*, page 1.

Please register within 60 days of purchase to activate the 2–10 Year Warranty extension (https://support.flir.com/prodreg), otherwise the standard one-year warranty will be in effect from date of purchase. The warranty extension covers parts and labor for the camera (2 years) and the detector (10 years).

#### **FIELD FIRMWARE UPGRADES**

Refer to the on-line user manual for complete instructions on upgrading the K1 firmware in the field.

#### **CORPORATE HEADQUARTERS**

FLIR Systems, Inc., 27700 SW Parkway Avenue, Wilsonville, OR 97070 USA

# <span id="page-5-0"></span>**خطوات سريعة** (AE-ar (اللغة الإنجليزية الأمريكية

### ِ

سج 1. **ّ** للحصول على برنامج تمديد **الضمان الفع** 1K ّ ل . **ال لمدة سنتين إلى 10 سنوات َ** استخدم "النقطة المركزية" لتحديد هدف في منطقة ما. اعرض درجة حرارة النقطة على 4. . ًا واعرض صور الكاميرا على شاشة العرض ّ امسح منطقة اختبار ضوئي 3. .اضغط مطوًلا على زر التشغيل (في المركز) للتشغيل أو إيقاف التشغيل 2. .(الشاشة (الجانب الأيمن السفلي استخدم المشغ 7. .القائمة) لفتح نظام القائمة) MENU اضغط لفترة وجيزة على زر 6. . اف َ اف) للتحكم في الك ّش َ الك ّش ) Flashlight اضغط لفترة وجيزة على زر 5. ِ .USB <sup>ل</sup> الكاميرا بجهاز كمبيوتر شخصي عبر منفذ ِ لنقل الصور، <sup>ص</sup> 8. . لتقاط الصور ّل لا **أجزاء الكاميرا** .انظر الصورة ،1 *أجزاء الكاميرا*، الصفحة 1 (رجوع) (الرجوع إلى القائمة) Return زر 2. منطقة العرض 1. ( اف) (الضغط لفترة وجيزة َ الك ّش ) Flashlight زر 3. القائمة) (الضغط لفترة) Menu زرا لأعلى/لأسفل وزر التشغيل (الضغط مطوًلا)/ زر 4. (وجيزة شريط تعليق بالرقبة 5. قاعدة تركيب الإكسسوارات 6. التي تعمل بالأشعة تحت الحمراء بدقة 160 × 120 بكسل RLepton كاميرا 7. 8. مقبس USB-C ( اف (شدة منخفضة/عالية َ الك ّش 9. كاميرا الطيف المرئي الرقمية 2 مليون بكسل 10. مشغ 11. ِ ( تخدم أي ًضا للخروج من نظام القائمة ُس التقاط الصور (ي ّل **وصف الشاشة** .انظر الصورة ،2 *شاشة العرض*، الصفحة 1 الحرارية RMSX صورة كاميرا 1. مؤشر نطاق الحساسية المنخفضة 2. النقطة المركزية 3. رسم بياني لشريط نطاق درجة الحرارة 4. درجة حرارة النقطة المستهدفة 5. التاريخ والوقت 6. مؤشرات حالة البطارية 7.

(عند الاتصال) USB رمز منفذ 8. القائمة الرئيسية 9.

#### **بطارية قابلة لإعادة الشحن**

يستغرق .C-USB ل الكاميرا بشاحن تيار متردد جداري (5 فولت1/ أمبير) عبر كابل ِ للشحن، ص لمدة تزيد عن 3 أشهر، اشحنها بنسبة %70 1K الشحن الكامل 6 ساعات. لتخزين كاميرا وخز ا في درجة حرارة الغرفة (وأعد شحنها كل 6 أشهر). البطارية غير قابلة للصيانة بواسطة ّنه .المستخدم

#### **قائمة البرمجة**

- .القائمة) للوصول إلى نظام القائمة) MENU اضغط لفترة وجيزة على زر •
- 
- .رجوع) للرجوع إلى الخلف) RETURN اضغط على .القائمة) لتحديد الإعدادات وتأكيدها) MENU اضغط على .استخدم زري لأعلى/لأسفل للتنقل/التمرير •
- ِ
- اسحب المشغّل للخروج •
- .(الإعدادات) (انظر أدناه) Settingsتعديلات الصور) (انظر أدناه)، و) justments Ad Imageمعرض الصور) (الصور التي تم التقاطها)، و) Gallery :**القائمة الرئيسية** • . للخروج ّل
- MSX **تعديلات الصور)**: أوضاع الصور (كاميرا**) Adjustments Image قائمة** الألوان) (لوحات العرض)، ومقياس درجة) ColorsالحراريةR أو كاميرا الطيف المرئي)، و .(الحرارة (حساسية عالية/منخفضة
- القياس) (النقطة المركزية، النشر)،) Measurement :**)الإعدادات) Settings قائمة** الإعدادات العامة) (وحدة درجة الحرارة، الوقت/التاريخ، اللغة، معلومات) Settings eral--Genو ،(APO ،إعدادات الجهاز) (سطوع الشاشة، شدة الكشّاه) Device Settingsو .(النظام، معلومات النظام العامة

#### **التعامل مع الصور**

استخدم المشغ *معرض الصور)* في نظام القائمة. استخدم*) Gallery* لتقاط الصور. انتقل إلى ّل لا ∫ القائمة) في صورة) MENU القائمة) لفتح الصور. اضغط على) MENU الأسهم للتمرير وزر<br>مفتوحة لشاهدة خيارات الصورة. لنقل الصور، صِل الكاميرا بجهاز كمبيوتر شخصي (عبر منفذ . كما لو كنت تستخدم أيًّا من محركات أقراص التخزين الخارجية 1K واستخدم (USB

.OS Mac عبر 1K رجى عدم تنسيق الذاكرة الداخلية لـ ُي .OS Mac ملاحظة: <sup>إ</sup> ّن الجهاز غير متوافق %100 مع

**تمديد الضمان**

.*لتسجيل المنتج*، الصفحة 1 *(QR (*انظر الصورة ،3 *رمز الاستجابة السريعة*

يُرجى التسجيل في غضوذ 60 يومًا من تاريخ الشراء للحصول على برنامج تمديد الضماذ الفعَّالـ وإلا، فسيسري الضمان ،(prodreg/com.flir.support://https (لمدة سنتين إلى 10 سنوات القياسي ومدته سنة واحدة من تاريخ الشراء. يغطي تمديد الضماد كلا من قطع الغيار/إصلاحـ .(الكاميرا (سنتين) وجهاز الكشف (10 سنوات

**ترقيات البرامج الثابتة الميدانية**

.الثابت في الميدان 1K راجع دليل المستخدم المتاح عبر الإنترنت للاطلاع على الإرشادات الكاملة عند ترقية برنامج

**مقر الشركة**

FLIR Systems, Inc., 27700 SW Parkway Avenue, Wilsonville, OR في الولايات المتحدة الأمريكية 97070

# <span id="page-7-0"></span>CS-CZ čeština

#### **RYCHLÉ KROKY**

- 1. Registrací kamery K1 si zajistíte prodloužení záruky <sup>o</sup> **2–10 let**. 2. Dlouhým stisknutím tlačítka napájení (uprostřed) kameru ZAP-
- NETE nebo VYPNETE.
- 3. Naskenujte testovanou oblast a prohlédněte si obraz z kamery na displeji.
- 4. Pomocí "středového bodu" se zaměřte na příslušnou oblast. Zkontrolujte teplotu tohoto bodu na displeji (vpravo dole).
- 5. Krátkým stisknutím tlačítka svítilny můžete ovládat svítilnu.
- 6. Krátkým stisknutím tlačítka MENU otevřete systémovou nabídku.<br>7. Pomocí spouště můžete pořizovat snímky.
- 
- 8. Pro přenos snímků připojte kameru k počítači prostřednictvím rozhraní USB.

#### **ČÁSTI KAMERY**

Viz Obrázek 1 *Části kamery* na straně 1.

- 1. Zobrazovací oblast
- 2. Tlačítko návratu (zpět v nabídce)
- 3. Tlačítko svítilny (krátká stisknutí)
- 4. Tlačítka nahoru/dolů a napájení (dlouhé stisknutí) / nabídka (krátké stisknutí)
- 5. Očko na lanko
- 6. Úchyt pro příslušenství
- 7. Infračervená kamera Lepton® s rozlišením 160 x 120 pixelů
- 8. Konektor USB-C
- 9. Svítilna (vysoká/nízká intenzita)
- 10. Digitální kamera pro viditelné spektrum s rozlišením 2 megapixely
- 11. Spoušť pro pořizování snímků (používá se také k ukončení systému nabídek)

#### **POPIS DISPLEJE**

Viz Obrázek 2 *Displej* na straně 1.

- 1. Tepelný snímek z kamery MSX®
- 2. Indikátor rozsahu nízké citlivosti
- 3. Středový bod
- 4. Sloupcový graf rozsahu teplot
- 5. Teplota cílového bodu
- 6. Datum a čas
- 7. Indikátory stavu baterie
- 8. Ikona USB (při připojení)
- 9. Hlavní nabídka

#### **NABÍJECÍ BATERIE**

Pro nabíjení připojte nabíječku ke střídavému napětí ze sítě (5V/1A) pomocí kabelu USB-C. Plné nabití trvá 6 hodin. Pokud bude kamera K1 skladována na dobu delší než 3 měsíce, nabijte ji na 70 % a uložte při pokojové teplotě (dobíjejte každých 6 měsíců). Servis baterie nemůže provádět uživatel.

#### **NABÍDKA PROGRAMOVÁNÍ**

- Krátkým stisknutím tlačítka MENU zpřístupníte systém nabídek. Pomocí tlačítek nahoru/dolů můžete procházet nabídku /
- posouvat se.<br>• Stisknutím tlačítka MENU vyberete a potvrdíte nastavení.
- 
- 
- 
- Stisknutím tlačítka RETURŃ se vrátíte.<br>• Stisknutím spouště provedete ukončení.<br>• **Hlavní nabídka**: Galerie (pořízené snímky), nastavení obrazu<br>(viz níže) a nastavení (viz níže).
- Nabídka nastavení obrazu: Režimy obrazu (tepelný MSX® nebo kamera ve viditelném spektru), barvy (zobrazované palety)<br>a teplotní stupnice (vysoká/nízká citlivost),
- **Nabídka nastavení:** Měření (středový bod, emisivita), Nastavení zařízení (jas displeje, intenzita svítilny, APO) a Obecná nastavení (jednotka teploty, datum/čas, jazyk, systémové informace, obecné systémové informace).

#### **PRÁCE SE SNÍMKY**

Pomocí spouště můžete pořizovat snímky. Přejděte v systémové nabídce do *galerie*. Pomocí šipek se můžete posouvat a tlačítkem MENU otevírat snímky. Stisknutím tlačítka MENU u otevřeného snímku zobrazíte možnosti snímku. Chcete-li snímky přenést,

připojte kameru k počítači (USB) a používejte kameru K1 stejně, jako byste používali jakékoli jiné externí úložiště.

Poznámka: Zařízení není 100% kompatibilní s operačním systémem Mac OS. Neformátujte interní paměť modelu TG275 prostřednictvím systému Mac OS.

#### **PRODLOUŽENÍ ZÁRUKY**

Viz Obrázek 3 *QR kód pro registraci produktu* na straně 1.

Pokud se zaregistrujete do 60 dnů od nákupu, aktivujete prodloužení záruky v délce 2–10 let (https://support.flir.com/prodreg). V opačném případě bude platit standardní záruka na 1 rok od data nákupu. Prodloužení záruky platí na součástky a práci na kameře (2 roky) a detektor (10 let).

#### **UPGRADY FIRMWARU V TERÉNU**

Úplné pokyny pro upgradování firmwaru kamery K1 v terénu najdete v online uživatelské příručce.

#### **VEDENÍ SPOLEČNOSTI**

FLIR Systems, Inc., 27700 SW Parkway Avenue, Wilsonville, OR 97070 USA

### <span id="page-9-0"></span>DA-DK Dansk

#### **HURTIGE TRIN**

- 1. Registrer K1 for at aktivere den udvidede garanti på **2-10 år**. 2. Tryk længe på afbryderknappen (i midten) for at tænde eller
- slukke.
- 3. Scan et testområde, og se kamerabilledet på displayet.
- 4. Brug "midterprikken" til at sigte på et område. Se midterpriktemperaturen på displayet (nederst til højre).
- 5. Tryk kortvarigt på knappen Lommelygte for at styre lommelygten.
- 6. Tryk kortvarigt på knappen MENU for at åbne menusystemet.
- 7. Brug udløseren for at tage billeder.
- 8. For at overføre billeder skal du tilslutte til en pc via USB.

#### **KAMERADELE**

Se figur 1, *Kameradele*, side 1.

- 1. Visningsområde
- 2. Knappen Return (sikkerhedskopier i menu)
- 3. Knappen Lommelygte (korte tryk)
- 4. Knapper til op/ned og afbryder (langt tryk)/menu (kort tryk)
- 5. Bærestrop
- 6. Tilbehørsbeslag
- 7. 160 x 120 pixel Lepton® IR-kamera
- 8. USB-C-stik
- 9. Lommelygte (lav/høj intensitet)
- 10. Digitalkamera med synligt spektrum, 2M pixel
- 11. Udløser til billedoptagelse (bruges også til at forlade menusystemet)

#### **BESKRIVELSE AF DISPLAY**

Se figur 2, *Display*, side 1.

- 1. Kamerabillede med termisk MSX®
- 2. Områdeindikator med lav følsomhed
- 3. Midterprik
- 4. Søjlediagram for temperaturområde
- 5. Temperatur for målpunkt
- 6. Dato og klokkeslæt
- 7. Indikatorer for batteristatus.
- 8. USB-ikon (når tilsluttet)
- 9. Hovedmenu

#### **GENOPLADELIGT BATTERI**

For at oplade skal du tilslutte en AC-vægoplader (5 V/1 A) via et USB-C-kabel. En fuld opladning tager 6 timer. Hvis du vil opbevare K1 i mere end 3 måneder, skal den oplades til 70 % og opbevares ved stuetemperatur (genoplad hver 6. måned). Batteriet kan ikke serviceres af brugeren.

#### **PROGRAMMERINGSMENU**

- Tryk kortvarigt på knappen MENU for at få adgang til menusystemet.<br>• Brug knapperne op/ned til at navigere/rulle.
- 
- 
- 
- 
- Tryk på MENU for at vælge og bekræfte indstillingerne.<br>• Tryk på RETURN for at sikkerhedskopiere.<br>• Tryk på udløseren for at afslutte.<br>• **Hovedmenu**: Galleri (optagne billeder), Billedjusteringer (se ne-<br>denfor) og Indst
- Menuen Billedjusteringer: Billedtilstande (termisk MSX<sup>®</sup> eller synligt spektrumkamera), Farver (displaypaletter) og Temperaturskala (høj/lav følsomhed).

• **Menuen Indstillinger**: Måling (midterprik, emissivitet), Enhedsindstillinger (lysstyrke på skærm, lommelygteintensitet, APO) sprog, systemoplysninger, generelle systemoplysninger).

#### **ARBEJDE MED BILLEDER**

Brug udløseren for at tage billeder. Gå til *Galleri* i menusystemet. Brug pilene til at rulle og knappen MENU til at åbne billeder. Tryk på MENU på et åbent billede for at se billedindstillingerne. Hvis du vil overføre billeder, skal du tilslutte til en pc (USB) og bruge K1 på samme måde som et eksternt lagerdrev.

Bemærk: Enheden er ikke 100 % kompatibel med Mac OS. Formater ikke den interne K1-hukommelse via Mac OS.

#### **UDVIDET GARANTI**

Se figur 3, *QR-kode til produktregistrering*, side 1.

Registrer dig inden for 60 dage efter købet for at aktivere den udvidede garanti på 2-10 år (https://support.flir.com/prodreg), ellers træder standardgarantien på ét år i kraft fra købsdatoen. Den udvidede garanti dækker dele og slid på kameraet (2 år) og detektoren (10 år).

#### **OPGRADERINGER AF FIELD-FIRMWARE**

Se online-brugervejledningen for at få den komplette vejledning om opgradering af K1-firmwaren i marken.

#### **FIRMAHOVEDKONTOR**

FLIR Systems, Inc., 27700 SW Parkway Avenue, Wilsonville, OR 97070 USA

### <span id="page-11-0"></span>DE-DE Deutsch

#### **KURZANLEITUNG**

- 1. Registrieren Sie die K1, um die **Garantieverlängerung für 2/ 10 Jahre** zu aktivieren.
- 2. Halten Sie die Netztaste (Mitte) etwas länger gedrückt, um das Gerät ein- oder auszuschalten.
- 3. Scannen Sie einen Testbereich und zeigen Sie das Kamerabild auf dem Display an.
- 4. Verwenden Sie den zentralen Messpunkt, um einen Bereich anzuvisieren. Zeigen Sie die Messpunkttemperatur auf dem Display (unten rechts) an.
- 5. Drücken Sie kurz auf die Taschenlampentaste, um die Taschenlampe zu bedienen.
- 6. Drücken Sie kurz die Menütaste, um das Menüsystem zu öffnen.
- 7. Drücken Sie den Auslöser, um Bilder aufzunehmen.
- 8. Schließen Sie das Gerät über USB an einen PC an, um Bilder zu übertragen.

#### **KAMERATEILE**

Siehe Abbildung 1, *Kamerateile*, Seite 1.

- 1. Anzeigebereich
- 2. Zurück-Taste (zurück zum Menüsystem)
- 3. Taschenlampentaste (kurze Betätigung)
- 4. Taste nach Oben/Unten & Netztaste (lange Betätigung)/Menütaste (kurze Betätigung)
- 5. Tragebandhalterung
- 6. Zubehörhalterung
- 7. Lepton® IR-Kamera mit 160 × 120 Pixeln
- 8. USB-C-Stecker
- 9. Taschenlampe (niedrige/hohe Intensität)
- 10. Digitalkamera mit 2 Mio. Pixeln im sichtbaren Spektrum
- 11. Auslöser für Bildaufnahme (auch zum Verlassen des Menüsystems)

#### **BESCHREIBUNG DES DISPLAYS**

Siehe Abbildung 2, *Display*, Seite 1.

- 1. MSX®-Kamerabild
- 2. Bereichsanzeige für niedrige Empfindlichkeit
- 3. Zentraler Messpunkt
- 4. Balkendiagramm Temperaturbereich
- 5. Temperatur des anvisierten Messpunkts
- 6. Datum und Uhrzeit
- 7. Akkustatusanzeigen
- 8. USB-Symbol (wenn angeschlossen)
- 9. Hauptmenü

#### **WIEDERAUFLADBARER AKKU**

Schließen Sie die Kamera über ein USB-C-Kabel an ein Ladegerät (5 V/1 A) an. Die vollständige Aufladung dauert 6 Stunden. Laden Sie den Akku der K1 bei Nichtgebrauch über einen Zeitraum von mehr als drei Monaten auf 70 % auf und lagern Sie die Kamera dann bei Raumtemperatur (der Akku sollte alle 6 Monate wieder aufgeladen werden). Der Akku kann nicht vom Benutzer gewartet werden.

#### **PROGRAMMIERMENÜ**

- Drücken Sie kurz die Menütaste, um auf das Menüsystem
- Verwenden Sie die Tasten nach oben/unten, um zu navigieren und zu blättern.
- Drücken Sie die Menütaste, um Einstellungen auszuwählen und
- 
- zu bestätigen. Drücken Sie die Zurück-Taste, um zurückzugehen. Drücken Sie zum Verlassen des Menüs den Auslöser. **Hauptmenü**: Galerie (aufgenommene Bilder), Bildanpassungen
- (siehe unten) und Einstellungen (siehe unten).
- **Menü Bildanpassungen**: Bildmodi (MSX-Wärmebild® oder Kamera mit sichtbarem Spektrum), Farben (Paletten anzeigen)
- **Menü Einstellungen: Messung (zentraler Messpunkt, Emis**sionsgrad), Geräteeinstellungen (Bildschirmhelligkeit, Taschenlampenintensität, APO) und allgemeine Einstellungen (Temperatureinheit, Zeit/Datum, Sprache, Systeminformationen, allgemeine Systeminformationen).

#### **ARBEITEN MIT BILDERN**

Drücken Sie den Auslöser, um Bilder aufzunehmen. Gehen Sie im Menüsystem zu *Galerie*. Verwenden Sie die Pfeile, um zu blättern, und die Menütaste, um Bilder zu öffnen. Drücken Sie bei einem geöffneten Bild auf "MENÜ", um die Bildoptionen anzuzeigen. Schließen Sie die Kamera zum Übertragen von Bildern an einen PC (USB) an und verwenden Sie die K1 wie jedes andere externe Speichergerät.

Hinweis: Das Gerät ist nicht zu 100 % mit Mac OS kompatibel. Formatieren Sie den internen Speicher der K1 nicht über Mac OS.

#### **GARANTIEVERLÄNGERUNG**

Siehe Abbildung 3, *QR-Code zur Produktregistrierung*, Seite 1.

Registrieren Sie sich innerhalb von 60 Tagen nach dem Kauf, um die Garantieverlängerung für 2/10 Jahre (https://support.flir.com/ prodreg) zu aktivieren. Im Übrigen gilt die standardmäßige einjährige Garantie ab Kaufdatum. Die Garantieverlängerung erstreckt sich auf Teile und Arbeitskosten für die Kamera (2 Jahre) und den Detektor (10 Jahre).

#### **FIRMWARE-AKTUALISIERUNGEN VOR ORT**

Vollständige Anweisungen zum Aktualisieren der K1-Firmware vor Ort finden Sie im Online-Benutzerhandbuch.

#### **CORPORATE HEADQUARTERS**

FLIR Systems, Inc., 27700 SW Parkway Avenue, Wilsonville, OR 97070, USA

### <span id="page-14-0"></span>EL-GR Ελληνικά

#### **ΓΡΗΓΟΡΑ ΒΗΜΑΤΑ**

- 1. Για να λάβετε επέκταση **εγγύησης 2–10 ετών**, θα πρέπει να καταχωρίσετε την Κ1.
- 2. Πατήστε παρατεταμένα το κουμπί λειτουργίας (κέντρο) για ενεργοποίηση ή απενεργοποίηση.
- 3. Σαρώστε μια δοκιμαστική περιοχή και δείτε την εικόνα της κάμερας στην οθόνη.
- 4. Χρησιμοποιήστε το "κεντρικό σημείο" για να στοχεύσετε μια περιοχή. Δείτε τη θερμοκρασία του σημείου στην οθόνη (κάτω δεξιά).
- 5. Πατήστε στιγμιαία το κουμπί Φακός για να ελέγξετε το φακό.
- 6. Πατήστε στιγμιαία το κουμπί ΜΕΝΟΥ για να ανοίξετε το σύστημα του μενού.
- 7. Χρησιμοποιήστε τη σκανδάλη για να καταγράψετε εικόνες.
- 8. Για τη μεταφορά εικόνων, συνδεθείτε σε έναν υπολογιστή μέσω USB.

#### **ΕΞΑΡΤΗΜΑΤΑ ΚΑΜΕΡΑΣ**

Βλ. εικόνα 1, *Εξαρτήματα κάμερας*, σελ. 1.

- 1. Περιοχή εμφάνισης
- 2. Κουμπί επιστροφής (μετακίνηση προς τα πίσω στο μενού)
- 3. Κουμπί Φακός (στιγμιαίο πάτημα)
- 4. Κουμπιά Πάνω/Κάτω και Λειτουργίας (παρατεταμένο πάτημα)/ Μενού (στιγμιαίο πάτημα)
- 5. Σημείο ανάρτησης κορδονιού
- 6. Στήριγμα αξεσουάρ
- 7. Κάμερα υπερύθρων 160 x 120 pixel Lepton®
- 8. Βύσμα USB-C
- 9. Φακός (χαμηλή/υψηλή ένταση φωτισμού)
- 10. Ψηφιακή κάμερα ορατού φάσματος 2M pixel
- 11. Σκανδάλη καταγραφής εικόνων (χρησιμοποιείται και για έξοδο από το σύστημα μενού)

#### **ΠΕΡΙΓΡΑΦΗ ΟΘΟΝΗΣ**

Βλ. εικόνα 2, *Οθόνη*, σελ. 1.

- 1. Εικόνα κάμερας MSX®
- 2. Ένδειξη εύρους χαμηλής ευαισθησίας
- 3. Κεντρικό σημείο
- 4. Ραβδογράφημα εύρους θερμοκρασίας
- 5. Θερμοκρασία στοχευμένου σημείου
- 6. Ημερομηνία και ώρα
- 7. Ενδείξεις κατάστασης μπαταρίας
- 8. Εικονίδιο USB (όταν είναι συνδεδεμένο)
- 9. Κύριο μενού

#### **ΕΠΑΝΑΦΟΡΤΙΖΟΜΕΝΗ ΜΠΑΤΑΡΙΑ**

Για τη φόρτιση, συνδέστε τη σε φορτιστή τοίχου AC (5 V/1 A) μέσω καλωδίου USB-C. Για πλήρη φόρτιση χρειάζονται 6 ώρες. Εάν η K1 πρόκειται να αποθηκευτεί για χρονικό διάστημα άνω των 3 μηνών, φορτίστε την έως το 70% και αποθηκεύστε την σε θερμοκρασία δωματίου (επαναφόρτιση κάθε 6 μήνες). Η μπαταρία δεν μπορεί να επισκευαστεί από τον χρήστη.

#### **ΜΕΝΟΥ ΠΡΟΓΡΑΜΜΑΤΙΣΜΟΥ**

- Πατήστε στιγμιαία το κουμπί ΜΕΝΟΥ για να ανοίξετε το σύστη-
- 
- Χρησιμοποιήστε τα κουμπιά πάνω/κάτω για πλοήγηση/κύλιση.<br>• Πατήστε MENU για να επιλέξετε και να επιβεβαιώσετε τις<br>• ρυθμίσεις.
- Πατήστε το κουμπί ΕΠΙΣΤΡΟΦΗ για να μετακινηθείτε προς τα<br>πίσω
- 
- πίσω. Πατήστε τη σκανδάλη για έξοδο. **Κύριο μενού**: Συλλογή (ληφθείσες εικόνες), Ρυθμίσεις εικό-
- νας (βλ. παρακάτω) και Ρυθμίσεις (βλ. παρακάτω). **Μενού ρυθμίσεων εικόνας**: Τρόποι λειτουργίας εικόνας (κάμερα MSX® ή ορατού φάσματος), Χρώματα (παλέτες εμφάνισης) και Κλίμακα θερμοκρασίας (υψηλή/χαμηλή
- **Μενού ρυθμίσεων**: Μέτρηση (Κεντρικό σημείο, Συντελεστής εκπομπής), Ρυθμίσεις συσκευής (Φωτεινότητα οθόνης, Ένταση φακού, APO) και Γενικές ρυθμίσεις (Μονάδα θερμοκρασίας, Ώρα/Ημερομηνία, Γλώσσα, Πληροφορίες συστήματος, Γενικές πληροφορίες συστήματος).

#### **ΕΡΓΑΣΙΑ ΜΕ ΕΙΚΟΝΕΣ**

Χρησιμοποιήστε τη σκανδάλη για να καταγράψετε εικόνες. Μεταβείτε στη *Συλλογή* στο σύστημα μενού. Χρησιμοποιήστε τα βέλη<br>για να πραγματοποιήσετε κύλιση και το κουμπί ΜΕΝΟΥ για να ανοίξετε εικόνες. Πατήστε το κουμπί ΜΕΝΟΥ σε μια ανοιχτή εικόνα για να δείτε τις επιλογές εικόνας. Για να μεταφέρετε εικόνες, συνδεθείτε σε έναν υπολογιστή (μέσω USB) και χρησιμοποιήστε την K1 όπως θα κάνατε με οποιαδήποτε εξωτερική μονάδα αποθήκευσης.

Σημείωση: Η συσκευή δεν είναι 100% συμβατή με Mac OS. Μην μορφοποιείτε την εσωτερική μνήμη της κάμερας TG275 με Mac OS.

#### **ΕΠΕΚΤΑΣΗ ΕΓΓΥΗΣΗΣ**

Βλ. εικόνα 3, *Κωδικός QR καταχώρισης προϊόντος*, σελ. 1.

Καταχωρήστε το προϊόν σας εντός 60 ημερών από την αγορά για να ενεργοποιήσετε την επέκταση εγγύησης 2-10 ετών (https:// support.flir.com/prodreg). Διαφορετικά, η τυπική εγγύηση ενός έτους θα ισχύει από την ημερομηνία αγοράς. Η επέκταση εγγύησης καλύπτει εξαρτήματα και εργασίες για την κάμερα (2 έτη) και τον ανιχνευτή (10 έτη).

#### **ΑΝΑΒΑΘΜΙΣΕΙΣ ΥΛΙΚΟΛΟΓΙΣΜΙΚΟΥ ΣΤΟ ΠΕΔΙΟ**

Ανατρέξτε στο ηλεκτρονικό εγχειρίδιο χρήσης για πλήρεις οδηγίες σχετικά με την αναβάθμιση του υλικολογισμικού της K1 στο πεδίο.

#### **ΚΕΝΤΡΙΚΑ ΓΡΑΦΕΙΑ ΕΤΑΙΡΕΙΑΣ**

FLIR Systems, Inc., 27700 SW Parkway Avenue, Wilsonville, OR 97070 Η.Π.Α.

## <span id="page-16-0"></span>ES-ES Español

#### **PASOS RÁPIDOS**

- 1. Registre la K1 para activar la extensión de la **garantía de 2-10**
- **años**. 2. Mantenga pulsado el botón de encendido (centro) para encen-
- 3. Escanee un área de prueba y vea la imagen de la cámara en la pantalla.
- 4. Utilice el "punto central" para apuntar al área. Vea la temperatura del punto en la pantalla (parte inferior derecha).
- 5. Pulse brevemente el botón de linterna para controlar la luz de esta.
- 6. Pulse brevemente el botón de MENÚ para abrir el sistema de menús.<br>7. Pulse el disparador para capturar imágenes.
- 
- 8. Para transferir imágenes, conéctese a un PC a través del puerto USB.

#### **PARTES DE LA CÁMARA**

Consulte la figura 1, *Piezas de la cámara*, en la página 1.

- 1. Área de visualización
- 2. Botón de retorno (volver atrás en el menú)
- 3. Botón de linterna (pulsaciones cortas)
- 4. Botones de arriba/abajo y encendido (pulsación larga)/menú (pulsación corta)
- 5. Enganche para correa
- 6. Montura para accesorios
- 7. Cámara de IR Lepton® de 160 x 120 píxeles
- 
- 9. Linterna (baja/alta intensidad)
- 10. Cámara digital de espectro visible de 2 megapíxeles
- 11. Disparador para captura de imágenes (también se utiliza para salir del sistema de menús)

#### **DESCRIPCIÓN DE LA PANTALLA**

Consulte la figura 2, *Pantalla*, en la página 1.

- 1. Imagen de cámara térmica MSX®
- 2. Indicador de rango de baja sensibilidad
- 3. Punto central
- 4. Gráfico de barras de rango de temperaturas
- 5. Temperatura del punto objetivo
- 6. Fecha y hora
- 7. Indicadores del estado de la batería
- 8. Icono de USB (solo cuando el puerto se está usando)
- 9. Menú principal

#### **BATERÍA RECARGABLE**

Para cargarla, conecte la batería a un cargador de CA de 5 V/1 A mediante el puerto USB-C. Una carga completa requiere 6 horas. Si va a guardar la K1 durante más de 3 meses, cárguela al 70 % y guárdela a temperatura ambiente (recargar cada 6 meses). El usuario no puede reparar la batería.

#### **MENÚ DE PROGRAMACIÓN**

- Pulse brevemente el botón de MENÚ para acceder al sistema
- de menús. Utilice los botones de flecha arriba/abajo para navegar <sup>y</sup> desplazarse.
- Pulse el botón de MENÚ para seleccionar y confirmar los
- 
- 
- ajustes. Pulse la tecla de RETORNO para volver atrás. Pulse el disparador para salir. **Menú principal**: Galería (imágenes capturadas), Ajustes de imagen (ver a continuación) y Configuración (ver a
- **Menú Ajustes de imagen:** Modos de imagen (cámara térmica MSX® o de espectro visible), Colores (paletas de visualización) y Escala de temperaturas (alta/baja sensibilidad).
- $\bullet$  **Menú Configuración**: Medición (Punto central, Emisividad), Configuración del dispositivo (Brillo de pantalla, Intensidad de linterna, APO) y Configuración general (Unidades de temperatura, Fecha y hora, Idioma, Información del sistema, Información general del sistema).

#### **TRABAJO CON IMÁGENES**

Pulse el disparador para capturar imágenes. Vaya a *Galería* en el sistema de menús. Utilice las flechas para desplazarse y el botón de MENÚ para abrir las imágenes. Pulse el botón de MENÚ en una imagen abierta para ver las opciones de la imagen. Para transferir imágenes, conecte la cámara a un PC (USB) y utilícela como lo haría con cualquier otra unidad de almacenamiento externa.

Nota: El dispositivo no es 100 % compatible con el sistema operativo Mac OS; no formatee la memoria interna de la K1 mediante Mac OS.

#### **AMPLIACIÓN DE GARANTÍA**

Consulte la figura 3, *Código QR para registro del producto*, en la página 1.

Regístrese antes de que transcurran 60 días desde la fecha de compra para activar la extensión de la garantía de 2-10 (https://support.flir.com/prodreg), en caso contrario, se aplicará la garantía

estándar de un año a partir de la fecha de compra. La extensión de la garantía cubre las piezas y la mano de obra de la cámara (2 años) y el detector (10 años).

#### **ACTUALIZACIONES DEL FIRMWARE EN EL CAMPO**

Consulte el manual del usuario en línea para obtener instrucciones detalladas sobre cómo actualizar el firmware de la K1 en el campo.

#### **SEDE CENTRAL DE LA EMPRESA**

FLIR Systems, Inc., 27700 SW Parkway Avenue, Wilsonville, OR 97070 USA

## <span id="page-19-0"></span>FI-FI Suomi

#### **PIKAVAIHEET**

- 1. Rekisteröimällä K1-kameran voit aktivoida laajennetun **2–10**
- **vuoden takuun**. 2. Sammuta tai käynnistä laite painamalla virtapainiketta (keskellä) pitkään.
- 3. Skannaa testialue ja näytä kameran kuva näytössä.
- 4. Käytä keskipistettä alueen kohdennukseen. Tarkastele pisteen lämpötilaa näytössä (alhaalla oikealla).
- 5. Käytä taskulamppua painamalla siihen tarkoitettua painiketta nopeasti.
- 6. Avaa valikkojärjestelmä painamalla MENU-painiketta nopeasti.
- 7. Ota kuvia painamalla liipaisinta.
- 8. Siirrä kuvia liittämällä kamera tietokoneeseen USB-kaapelilla.

#### **KAMERAN OSAT**

Katso kuva 1, *Kameran osat*, sivu 1.

- 1. Näyttöalue
- 2. Paluupainike (paluu edelliselle tasolle valikossa)
- 3. Taskulamppupainike (nopeat painallukset)
- 4. Ylös/alas- ja virtapainike (pitkä painallus) / MENU-painike (lyhyt painallus)
- 5. Hihnakannake
- 6. Lisävarustekiinnitin
- 7. Lepton®-lämpökamera, 160 x 120 pikseliä
- 8. USB-C-liitäntä
- 9. Taskulamppu (matala/korkea kirkkaus)
- 10. Digitaalikamera, näkyvän valon spektri, 2 megapikseliä
- 11. Liipaisin kuvan ottamiseen (käytetään myös valikkojärjestelmästä poistumiseen)

#### **NÄYTÖN KUVAUS**

Katso kuva 2, *Näyttö*, sivu 1.

- 1. MSX®-lämpökamerakuva
- 2. Matalan herkkyyden alueen merkkivalo
- 3. Keskipiste
- 4. Lämpötila-alueen palkkikaavio
- 5. Kohdepisteen lämpötila
- 6. Päivämäärä ja kellonaika
- 7. Akun tilan merkkivalot
- 8. USB-kuvake (liitettynä)
- 9. Päävalikko

#### **LADATTAVA AKKU**

Lataa akku liittämällä se AC-seinälaturiin (5 V / 1 A) USB-C-kaapelilla. Akku latautuu täyteen 6 tunnissa. K1-kameran varastointi > 3 kuukautta, lataa akku 70 prosenttiin ja varastoi huoneenlämmössä (lataa 6 kuukauden välein). Akku ei ole käyttäjän huollettavissa.

#### **OHJELMOINTIVALIKKO**

- 
- 
- Avaa valikkojärjestelmä painamalla MENU-painiketta nopeasti.<br>• Voit siirtyä valikossa ja selata sitä ylä-/alanuolipainikkeilla.<br>• Voit valita ja vahvistaa asetuksia painamalla MENU-painiketta.<br>• Palaa edelliselle tasolle
- 
- 
- (Kuvan säätö katso alla) ja Settings (Asetukset katso alla). **Image Adjustments (Kuvan säätö) -valikko**: Image Modes
- (Kuvatilat MSX®-lämpökuva tai visuaalinen kamera), Colors (Värit – näyttöpaletit) ja Temperature Scale (Lämpötila-asteikko – alhainen/korkea herkkyys). • **Settings (Asetukset) -valikko**: Measurement (Mittaus – keski-
- piste, emissiivisyys), Device Settings (Laiteasetukset näytön kirkkaus, taskulampun kirkkaus, automaattinen sammutus) ja General Settings (Yleiset asetukset – lämpötilayksikkö, päivämäärä/kellonaika, kieli, laitteen tiedot, yleiset järjestelmätiedot).

#### **KUVIEN KÄSITTELY**

Ota kuvia painamalla liipaisinta. Siirry valikkojärjestelmässä kohtaan *Gallery* (Galleria). Kuvia voi selata nuolipainikkeilla ja avata MENU-painikkeella. Kun kuva on avattu, saat näkyviin kuvan asetukset painamalla MENU-painiketta. Voit siirtää kuvia liittämällä K1 kameran tietokoneeseen (USB) ja käyttämällä sitä minkä tahansa ulkoisen tallennuslaitteen tapaan.

Huomautus: Laite ei ole täysin yhteensopiva Mac-käyttöjärjestelmän kanssa. Älä alusta K1-kameran sisäistä muistia Mac-käyttöjärjestelmän avulla.

#### **TAKUUN LAAJENNUS**

Katso kuva 3, *QR-koodi rekisteröintiä varten*, sivu 1.

Rekisteröimällä laitteen 60 päivän kuluessa ostopäivämäärästä voit aktivoida laajennetun 2–10 vuoden takuun (https://support.flir.com/ prodreg). Muussa tapauksessa yhden vuoden vakiotakuu on voimassa ostopäivämäärästä lähtien. Takuun laajennus kattaa osat/ työkustannukset (2 vuotta) ja tunnistimen (10 vuotta).

#### **LAITEOHJELMISTOPÄIVITYKSET KENTÄLLÄ**

Lue online-käyttöohjeesta täydelliset ohjeet K1-laiteohjelmiston päivittämiseen kentällä.

#### **YRITYKSEN PÄÄKONTTORI**

FLIR Systems, Inc., 27700 SW Parkway Avenue, Wilsonville, OR 97070 USA

### <span id="page-21-0"></span>FR-FR Français

#### **ÉTAPES RAPIDES**

- 1. Enregistrez le K1 pour activer l'extension de **garantie de 2 à 10 ans.**
- 2. Appuyez longuement sur le bouton d'alimentation (au centre) pour mettre l'appareil sous tension ou hors tension.
- 3. Scannez une zone de test et affichez l'image de la caméra sur l'écran.
- 4. Utilisez le « point central » pour cibler une zone. Visualisez la température du point sur l'écran (en bas à droite).
- 5. Appuyez brièvement sur le bouton du flash pour contrôler le flash.
- 6. Appuyez brièvement sur le bouton MENU pour ouvrir le système de menus.<br>7. Utilisez le déclencheur pour enregistrer des images.
- 
- 8. Pour transférer des images, connectez-vous à un PC via USB.

#### **COMPOSANTS DE LA CAMÉRA**

Voir Figure 1, *Composants de la caméra*, page 1.

1. Zone d'affichage

- 2. Bouton Retour (sauvegarde dans le menu)
- 3. Bouton du flash (pressions courtes)
- 4. Boutons Haut/Bas et Marche/Arrêt (pression longue)/Menu (pression courte)
- 5. Fixation pour cordon
- 6. Porte-accessoire
- 7. Caméra IR Lepton® 160 x 120 pixels
- 8. Prise USB-C
- 9. Flash (intensité faible/élevée)
- 10. Appareil photo numérique à spectre visible de 2 mégapixels
- 11. Déclencheur de prise d'image (également utilisé pour quitter le système de menus)

#### **DESCRIPTION DE L'AFFICHAGE**

Voir Figure 2, *Affichage*, page 1.

- 1. Image de caméra thermique MSX®
- 2. Indicateur de plage basse sensibilité
- 3. Point central
- 4. Graphique à barres de la plage de température
- 5. Température du point ciblé
- 6. Date et heure
- 7. Indicateurs d'état de la batterie
- 8. Icône USB (lorsque la connexion est établie)
- 9. Menu principal

#### **BATTERIES RECHARGEABLES**

Pour charger, connectez un chargeur secteur (5 V/1 A) via un câble USB-C. Une charge complète dure 6 heures. Si le K1 doit être stocké > 3 mois, chargez-le à 70 % et conservez-le à température ambiante (rechargez-le tous les 6 mois). La batterie n'est pas réparable par l'utilisateur.

#### **MENU PROGRAMMATION**

- Appuyez brièvement sur le bouton MENU pour accéder au sys-
- 
- Utilisez les boutons haut/bas pour naviguer/faire défiler.<br>
Appuyez sur MENU pour sélectionner et confirmer les réglages.<br>
Appuyez sur RETOUR pour sauvegarder.<br>
Tirez sur le déclencheur pour quitter.<br>
Menu princi
- 
- 
- (voir ci-dessous) et Paramètres (voir ci-dessous).
- **Menu Réglages de l'image** : Modes de l'image (MSX® thermique ou caméra à spectre visible), Couleurs (palettes d'affichage) et Échelle de température (sensibilité élevée/faible).
- **Menu Paramètres** : Mesures (Point central, Émissivité), Paramètres du périphérique (Luminosité de l'écran, Intensité du flash, APO) et Paramètres généraux (Unité de température, Heure/ Date, Langue, Informations système, Informations système générales).

#### **TRAITEMENT DES IMAGES**

Utilisez le déclencheur pour enregistrer des images. Accédez à *Galerie* dans le système de menus. Utilisez les flèches pour faire défiler et le bouton MENU pour ouvrir les images. Appuyez sur MENU sur une image ouverte pour afficher les options de l'image. Pour transférer des images, connectez-vous à un PC (USB) et utilisez le K1 comme n'importe quel lecteur de stockage externe.

Remarque : L'appareil n'est pas entièrement compatible avec MacOS. Veuillez ne pas formater la mémoire interne du K1 via MacOS.

#### **EXTENSION DE GARANTIE**

Voir Figure 3, *Code QR d'enregistrement de produit*, page 1.

Veuillez vous inscrire dans les 60 jours suivant l'achat pour activer l'extension de garantie de 2 à 10 ans (https://support.flir.com/prodreg), sinon la garantie standard d'un an sera en vigueur à compter de la date d'achat. L'extension de garantie couvre les pièces et la main-d'œuvre de la caméra (2 ans) et du détecteur (10 ans).

#### **MISES À NIVEAU DU MICROLOGICIEL**

Reportez-vous au manuel d'utilisation en ligne pour obtenir des instructions complètes sur la mise à niveau du micrologiciel K1 sur le terrain.

#### **SIÈGE SOCIAL**

FLIR Systems, Inc., 27700 SW Parkway Avenue, Wilsonville, OR 97070 États-Unis

# <span id="page-23-0"></span>HU-HU Magyar

#### **ELSŐ LÉPÉSEK**

1. Regisztrálja a K1 készüléket a **2–10 éves garanciahosszabbítás** aktiválásához.

- 2. Nyomja meg hosszan a be-/kikapcsoló gombot (középen) a bevagy kikapcsoláshoz.
- 3. Végezzen mérést a tesztterületen, majd figyelje meg a kamerakép területét a kijelzőn.
- 4. Használja a "középpontot" egy terület beméréséhez. Figyelje meg a pont hőmérsékletét a kijelzőn (jobb alul).
- 5. Nyomja meg röviden a Zseblámpa gombot a zseblámpa vezérléséhez.
- 6. Nyomja meg röviden a MENÜ gombot a menürendszer megnyitásához.
- 7. A képek rögzítéséhez használja a ravaszkapcsolót.
- 8. A képek továbbításához csatlakoztassa a kamerát egy számítógéphez USB-kábellel.

#### **A KAMERA RÉSZEI**

Lásd: 1. ábra, *A kamera részei*, 1. oldal.

- 1. Kijelzőterület
- 2. Vissza gomb (egy szinttel feljebb lépés a menüben)
- 3. Zseblámpa gomb (rövid megnyomások)
- 4. Fel/le és Be-/kikapcsoló (hosszú megnyomás)/Menü (rövid megnyomás) gomb
- 5. Pánt rögzítési pontja
- 6. Tartozékcsatlakozó
- 7. 160×120 képpontos Lepton® infravörös kamera
- 8. USB-C csatlakozó.
- 9. Zseblámpa (alacsony/magas fényerő)
- 10. 2 millió képpont látható tartományú digitális kamera
- 11. Képrögzítésre (és a menüből való kilépésre) szolgáló ravaszkapcsoló

#### **A KIJELZŐ LEÍRÁSA**

Lásd: 2. ábra, *Kijelző*, 1. oldal.

- 1. Termikus MSX® kamerakép
- 2. Alacsony érzékenységi tartomány visszajelzője
- 3. Középpont
- 4. Hőmérséklettartomány oszlopdiagram
- 5. Bemért pont hőmérséklete
- 6. Dátum és idő
- 7. Akkumulátor töltöttségének jelzői
- 8. USB ikon (csatlakoztatva)
- 9. Főmenü

#### **ÚJRATÖLTHETŐ AKKUMULÁTOR**

Töltéshez USB-C kábellel csatlakoztassa egy AC hálózati aljzatba (5 V/1 A). A teljes feltöltés 6 órát vesz igénybe. A K1 készülék 3 hónapnál hosszabb ideig történő tárolásához töltse fel azt 70%-ra, és szobahőmérsékleten tárolja (6 havonta töltse újra). Az akkumulátor nem szervizelhető felhasználó által.

#### **MENÜBEÁLLÍTÁSOK**

- Nyomja meg röviden a MENÜ gombot a menürendszer
- A fel/le gombokkal navigálhat és görgethet a menük között.
- A kiválasztáshoz nyomja meg MENÜ gombot, és erősítse meg a beállításokat.<br>• Visszalépéshez nyomja meg a VISSZA gombot.
- 
- 
- Húzza meg a ravaszkapcsolót a kilépéshez.<br>• **Főmenü**: Galéria (Rögzített képek), Képbeállítások (lásd alább)<br>és Beállítások (lásd alább).
- Képbeállítások menü: Képüzemmódok (termikus MSX<sup>®</sup> vagy látható tartományú kamera), Színek (paletták megjelenítése), és Hőmérséklet-tartomány (magas/alacsony érzékenység).
- **Beállítások menü**: Mérés (Középpont, Emissziós tényező), Eszköz beállításai (Képernyő fényereje, Zseblámpa fényereje, APO) és Általános beállítások (Hőmérséklet mértékegysége, Idő/dátum, Nyelv, Rendszerinformáció, Általános rendszerinformáció).

#### **KÉPEKKELVÉGZETT MŰVELETEK**

A képek rögzítéséhez használja a ravaszkapcsolót. Lépjen a menürendszer *Galéria* menüpontjába. Használja a nyilakat a képek közötti görgetéshez, és a MENÜ gombbal nyissa meg a képeket. Egy kép megnyitása után nyomja meg a MENÜ gombot a képopciók megjelenítéséhez. A képek továbbításához csatlakoztassa a készüléket egy számítógéphez (USB-kapcsolattal), és használja ugyanúgy a K1 készüléket, mint egy általános külső tárolóeszközt.

Megjegyzés: Az eszköz nem 100%-ban kompatibilis a Mac OS rendszerrel. Kérjük, ne formázza a K1 belső memóriáját Mac OS rendszeren.

#### **A GARANCIA MEGHOSSZABBÍTÁSA**

Lásd: 3. ábra, *Termékregisztrációs QR-kód*, 1. oldal.

Kérjük, hogy a vásárlást követő 60 napon belül regisztráljon a 2–10 éves garanciahosszabbítás aktiválásához (https://support.flir.com/ prodreg). Amennyiben ezt elmulasztja, akkor a normál, a vásárlás dátumától számított egy évig érvényes garancia marad érvényben. A garanciahosszabbítás a kamerával kapcsolatos alkatrész- és munkadíjakra (2 év), valamint az érzékelőre (10 év) vonatkozik.

#### **HELYSZÍNI FIRMWARE-FRISSÍTÉSEK**

A K1 helyszíni firmware-frissítési utasítások teljes listájáért lásd az online felhasználói kézikönyvet.

#### **VÁLLALATI SZÉKHELY**

FLIR Systems, Inc., 27700 SW Parkway Avenue, Wilsonville, OR 97070 USA

### <span id="page-26-0"></span>IT-IT Italiano

#### **PROCEDURA RAPIDA**

- 1. Registrare la termocamera K1 per attivare l'estensione della **garanzia di 2-10 anni**.
- **garanzia di 2–10 anni**. 2. Tenere premuto il pulsante di alimentazione (al centro) per accendere o spegnere.
- 3. Effettuare la scansione di un'area di test e visualizzare l'imma-
- 4. Utilizzare il "punto centrale" per individuare un'area. Visualizzare la temperatura del puntatore sul display (in basso a destra).
- 5. Premere brevemente il pulsante Torcia per controllare la torcia.
- 6. Premere brevemente il pulsante MENU per aprire il sistema di menu.
- 7. Utilizzare il trigger per acquisire immagini.
- 8. Per trasferire immagini, collegare un PC tramite USB.

#### **COMPONENTI DELLA TERMOCAMERA**

Vedere Figura 1, *Componenti della termocamera*, pagina 1.

- 1. Area del display
- 2. Pulsante Indietro (per tornare indietro nel menu)
- 3. Pulsante Torcia (pressioni brevi)
- 4. Pulsanti Su/Giù e alimentazione (pressione lunga)/Menu (pressione breve)
- 5. Perno per cordino
- 6. Supporto per accessori
- 7. Termocamera ad infrarossi Lepton® da 160 x 120 pixel
- 8. Jack USB-C
- 9. Torcia (intensità bassa/alta)
- 10. Videocamera digitale a spettro visibile 2 M pixel
- 11. Trigger per l'acquisizione di immagini (utilizzato anche per uscire dal sistema di menu)

#### **DESCRIZIONE DEL DISPLAY**

Vedere Figura 2, *Display*, pagina 1.

- 1. Immagine della termocamera MSX®
- 2. Indicatore dell'intervallo bassa sensibilità
- 3. Punto centrale
- 4. Grafico a barre dell'intervallo di temperatura
- 5. Temperatura del punto di destinazione
- 6. Data e ora
- 7. Indicatori dello stato della batteria
- 8. Icona USB (quando collegato)
- 9. Menu principale

#### **BATTERIA RICARICABILE**

Per la ricarica, collegare un caricabatteria da parete CA (5 V/1 A) tramite cavo USB-C. Una ricarica completa richiede 6 ore. Se si prevede di non utilizzare la termocamera K1 per più di 3 mesi, ricaricarla al 70% e conservarla a temperatura ambiente (eseguire la ricarica ogni 6 mesi). La batteria non è riparabile dall'utente.

#### **PROGRAMMAZIONE DEI MENU**

- Premere brevemente il pulsante MENU per accedere al sistema di menu.<br>• Utilizzare i pulsanti su/giù per navigare/scorrere.
- 
- Premere MENU per selezionare e confermare le impostazioni.<br>• Premere INDIETRO per tornare indietro.<br>• Premere il trigger per uscire.<br>• Menu principale: Raccolta (Immagini acquisite), Regolazioni
- 
- 
- immagini (vedere di seguito) e Impostazioni (vedere di seguito).
- **Menu Regolazioni immagini**: Modalità immagine (termocamera MSX® o a spettro visibile), Colori (tavolozze display) e
- **Menu Impostazioni**: Misurazione (Punto centrale, Emissività), Impostazioni dispositivo (Luminosità schermo, Intensità torcia, APO) e Impostazioni generali (Unità di misura temperatura, Data/ora, Lingua, Informazioni sul sistema, Informazioni generali sul sistema).

#### **OPERAZIONI CON LE IMMAGINI**

Utilizzare il trigger per acquisire immagini. Accedere a *Raccolta* nel sistema di menu. Utilizzare le frecce per scorrere e il pulsante MENU per aprire le immagini. Premere MENU su un'immagine aperta per visualizzare le opzioni dell'immagine. Per trasferire le immagini, collegare un PC tramite USB e utilizzare la termocamera K1 come qualsiasi unità di archiviazione esterna.

Nota: Il dispositivo non è compatibile al 100% con Mac OS; non formattare la memoria interna di K1 tramite Mac OS.

#### **ESTENSIONE DELLA GARANZIA**

Vedere Figura 3, *Codice QR per la registrazione del prodotto*, pagina 1.

Eseguire la registrazione entro 60 giorni dall'acquisto per attivare l'estensione della garanzia di 2–10 anni (https://support.flir.com/ prodreg). In caso contrario, la garanzia standard di un anno entrerà in vigore a partire dalla data di acquisto. L'estensione della garanzia copre le parti e la manodopera per la termocamera (2 anni) e il detector (10 anni).

#### **AGGIORNAMENTI DEL FIRMWARE SUL CAMPO**

Fare riferimento al manuale utente online per le istruzioni complete sull'aggiornamento del firmware della termocamera K1 sul campo.

#### **SEDI PRINCIPALI**

FLIR Systems, Inc., 27700 SW Parkway Avenue, Wilsonville, OR 97070 USA

### <span id="page-28-0"></span>JA-JP 日本語

クイック ステップ

- 1. K1 を登録して **2** ~ **10** 年の保証延長を有効にします。
- 2. 電源ボタン (中央) を長押しして、オン/オフを切り替えます。
- 3. テスト エリアをスキャンして、ディスプレイにカメラ画像を 表示します。
- 4. 「中心スポット」を使用して、ターゲットのエリアを決定し ます。ディスプレイ (右下) でスポットの温度を確認します。
- 5. フラッシュライト ボタンを短押しして、フラッシュ ライトを 制御します。
- 6. MENU ボタンを短押しして、メニュー システムを開きます。
- 7. トリガーを使用して、画像を撮影します。

8. 画像を転送するには、USB 経由で PC に接続します。

カメラの各部名称

1 ページの図 1「カメラの各部名称」を参照してください。

#### 1. 表示エリア

- 2. RETURN ボタン (メニュー内の [バックアップ])
- 3. フラッシュライト ボタン (短押し)
- 4. 上/下および電源 (長押し)/メニュー (短押し) ボタン
- 5. ネックストラップ
- 6. アクセサリ取り付け具
- 7. 160 x 120 ピクセルの Lepton® IR カメラ
- 8. USB-C ジャック
- 9. フラッシュライト (低/高輝度)
- 10. 2M ピクセル可視スペクトル デジタル カメラ

11. 画像撮影トリガー (メニュー システムの終了にも使用)

ディスプレイの説明

1 ページの図 2「ディスプレイ」を参照してください。

- 1. サーマル MSX® カメラ画像
- 2. 低感度範囲インジケータ
- 3. 中心スポット
- 4. 温度範囲の棒グラフ
- 5. ターゲット スポットの温度
- 6. 日付と時刻
- 7. バッテリー ステータス インジケータ
- 8. USB アイコン (接続時)
- 9. メイン メニュー

充電可能バッテリー

充電するには、USB-C ケーブルを使用して AC コンセントの充電 器 (5 V/1 A) に接続します。フル充電には、6 時間かかります。K1 を 3 ヵ月以上保管する場合は、70 % まで充電して室温で保管しま す (6 ヵ月ごとに充電)。バッテリーはユーザーによる保守に対応 していません。

プログラミング メニュー

- メニュー システムにアクセスするには、メニューボタンを短押 しします。<br>• 上/下ボタンを使用してナビゲート/スクロールします。
- 
- MENU ボタンを押して、設定の選択および確定を行います。
- RETURN ボタンを押して、バックアップします。 トリガーを引いて終了します。
- 
- メイン メニュー: [ギャラリー] (画像撮影)、[画像調整] (以下を 参照)、および [設定] (以下を参照)。 • **[**画像調整**]** メニュー: [画像モード] (サーマル MSX® または可視
- スペクトル カメラ)、[色] (ディスプレイ パレット)、および [温 度スケール] (高/低感度)。
- **[**設定**]** メニュー: [測定] ([中心スポット]、[放射率])、[デバイス 設定] ([画面輝度]、[フラッシュライト輝度]、[APO])、および [一般設定] ([温度単位]、[日時]、[言語]、[システム情報]、[一般 システム情報])。

画像の操作

トリガーを使用して、画像を撮影します。メニュー システムの *[*ギャラリー*]* に移動します。矢印でスクロールし、MENU ボタン で画像を開きます。画像を開いている状態で MENU ボタンを押し て、画像オプションを表示します。画像を転送するには、USB 経 由で PC に接続し、外部ストレージ ドライブとして K1 を使用し ます。

注: デバイスには Mac OS との完全な互換性はありません。Mac OS を使用して K1 の内部メモリーをフォーマットしないでくださ い。

保証の延長

1 ページの図 3「製品登録 *QR* コード」を参照してください。

購入後 60 日以内に登録して 2 ~ 10 年の保証延長 (https://support. flir.com/prodreg) を有効にしてください。登録しない場合、購入日 から標準の 1 年保証が有効になります。カメラ (2 年間) および検 出器 (10 年間) の部品、工賃が保証延長の対象となります。

フィールド ファームウェアのアップグレード

フィールドで K1 ファームウェアをアップグレードする方法の詳 細については、オンライン ユーザー マニュアルを参照してくださ い。

本社

FLIR Systems, Inc., 27700 SW Parkway Avenue, Wilsonville, OR 97070 USA

### <span id="page-30-0"></span>KO-KR 한국어

빠른 단계

1. K1을 등록하면 **2~10**년의 보증 연장을 받을 수 있습니다.<br>2. 중앙의 전원 버튼을 길게 눌러 켜거나 끕니다.

- 3. 테스트 영역을 스캔하고 디스플레이에서 카메라 이미지를 봅니
- 4. '중앙 스팟'을 사용하여 영역을 조준합니다. 디스플레이의 스팟<br>1. 온도(우측 하단)를 확인합니다.
- 5. 플래시 조명 버튼을 짧게 눌러 플래시 조명을 제어합니다.<br>6. 메뉴 버튼을 짧게 눌러 메뉴 시스템을 엽니다.
- 
- 7. 트리거를 사용하면 이미지가 캡처됩니다.<br>8. 이미지를 전송하려면 USB를 통해 PC에 연결합니다.
- 

카메라 구성 요소

1페이지의 그림 1 카메라 부품을 참조하십시오.

- 1. 디스플레이 영역
- 2. 돌아가기 버튼(메뉴의 백업)<br>3. 플래시 조명 버튼(짧게 누름
- 3. 플래시 조명 버튼(짧게 누름)
- 4. 위/아래 및 전원(길게 누름)/메뉴(짧게 누름) 버튼
- 5. 랜야드 포스트
- 6. 액세서리 마운트
- 7. 160x120픽셀 Lepton® IR 카메라
- 8. USB-C 잭
- 9. 플래시 조명(저강도/고강도)
- 10. 2메가픽셀 가시 스펙트럼 디지털 카메라
- 11. 이미지 캡처 트리거(메뉴 시스템 종료에도 사용)

디스플레이 설명

1페이지의 그림 2 디스플레이를 참조하십시오.

- 1. 열화상 MSX® 카메라 이미지
- 2. 저감도 범위 표시등<br>3. 중앙 스팟
- 중앙 스팟
- <u>...</u><br>4. 온도 범위 막대 그래프
- 5. 대상 지점의 온도
- 6. 날짜 및 시간
- 7. 배터리 상태 표시등
- 8. USB 아이콘(연결 시)
- 9. 기본 메뉴

충전식 배터리

충전하려면 USB-C 케이블을 통해 AC 어댑터(5V/1A)에 연결하십시 오. 완충에 6시간이 소요됩니다. 3개월 넘게 K1을 보관할 경우 70% 까지 충전하여 실온에 보관하십시오(6개월마다 재충전). 배터리는 사용자가 수리할 수 없습니다.

프로그래밍 메뉴

• 메뉴 버튼을 짧게 눌러 메뉴 시스템에 액세스합니다.

- 
- 
- 
- 
- 위/아래 버튼을 사용하여 탐색/스크롤합니다.<br>●  메뉴를 눌러 설정을 선택하고 확인합니다.<br>●  됨아가기를 눌러 백업합니다.<br>●  트리거를 당겨 종료합니다.<br>●  기본 메뉴: 갤러리(캡처된 이미지), 이미지 조정(아래 참조) 및 설<br>  정(아래 참조).
- 이미지 조정 에뉴: 이미지 모드(열화상 MTX® 또는 가시 스펙트<br>Ⅰ 럼 카메라), 색상(디스플레이 팔레트), 온도 범위(고감도/저감도).
- ─ 럼 카메라), 색상(디스플레이 팔레트), 온도 범위(고감도/저감도).<br>● 설정 메뉴: 측정(중앙 스팟, 방사율), 장치 설정(화면 밝기, 플래시 조명 강도, APO), 일반 설정(온도 단위, 시간/날짜, 언어, 시스템 정보, 일반 시스템 정보)

이미지 작업

트리거를 사용하면 이미지가 캡처됩니다. 메뉴 시스템의 갤러리로 이동합니다. 화살표를 사용하여 스크롤하고 메뉴 버튼을 사용하여 이미지를 엽니다. 이미지를 연 상태에서 메뉴를 눌러 이미지 옵션을 확인합니다. 이미지를 전송하려면 PC에 USB로 연결하여 K1을 외 부 저장 장치 드라이브와 마찬가지로 사용합니다.

참고: 장치는 Mac OS와 완벽하게 호환되지 않으니 Mac OS를 통해 K1의 내부 메모리 형식을 지정하지 마십시오.

보증 기간 연장

1페이지의 그림 3 제품 등록 *QR* 코드를 참조하십시오.

구매 후 60일 이내에 등록하면 2~10년의 보증 연장을 받을 수 있습 니다(https://support.flir.com/prodreg). 그렇지 않으면 구매일부터 표 준 1년 무상수리가 적용됩니다. 보증 연장은 카메라(2년) 및 감지기 (10년)의 부품 및 서비스에 적용됩니다.

필드 펌웨어 업그레이드

필드에서 K1 펌웨어를 업그레이드하는 데 필요한 자세한 내용은 온 라인 사용 설명서를 참조하십시오.

기업 본사

FLIR Systems, Inc., 27700 SW Parkway Avenue, Wilsonville, OR 97070 USA

## <span id="page-32-0"></span>NB-NO Norsk

#### **HURTIGTRINN**

- 1. Registrer K1 for å aktivere forlengelsen **garantien på 2–10 år**.
- 2. Hold inne på/av-knappen (midten) for å slå PÅ eller AV.
- 3. Skann et testområde og vis kamerabildet på skjermen.
- 4. Bruk midtpunktet til å sikte på et området. Vis punkttemperaturen på skjermen (nede til høyre).
- 5. Trykk kort på lyktknappen for å styre lykten.
- 6. Trykk kort på MENU-knappen for å åpne menysystemet.
- 7. Bruk utløseren for å ta bilder.
- 8. Koble til en PC via USB for å overføre bilder.

#### **KAMERAETS DELER**

Se Figur 1, *Kameradeler*, side 1.

- 1. Visningsområde
- 2. Returknapp (tilbake i menyen)
- 3. Lykteknapp (korte trykk)
- 4. Knapper for opp/ned og på/av (langt trykk) / meny (kort trykk)
- 5. Feste for snor
- 6. Tilbehørsmontering
- 7. Lepton® IR-kamera med 160 x 120 piksler
- 8. USB-C-kontakt
- 9. Lykt (lav/høy intensitet)
- 10. Digitalkamera med 2 megapikslers synlig spektrum
- 11. Bildetakingsutløser (brukes også til å gå ut av menysystemet)

#### **SKJERMBESKRIVELSE**

Se Figur 2, *Skjerm*, side 1.

- 1. Termisk MSX®-kamerabilde
- 2. Indikator for område for lav følsomhet
- 3. Midtpunkt
- 4. Søylediagram for temperaturområde
- 5. Temperatur på innsiktet punkt
- 6. Dato og klokkeslett
- 7. Indikatorer for batteristatus
- 8. USB-ikon (når koblet til)
- 9. Hovedmeny

#### **OPPLADBART BATTERI**

Når du skal lade, kobler du til en AC-vegglader (5 V / 1 A) via USB-<br>C-kabel. Full opplading tar 6 timer. Hvis K1 skal oppbevares i  $>$  3 måneder, lader du opp til 70 % og oppbevarer det ved romtemperatur (lad opp hver 6. måned). Brukeren kan ikke utføre service på batteriet.

#### **PROGRAMMERINGSMENY**

- Trykk kort på MENU-knappen for å åpne menysystemet.<br>• Bruk opp/ned-knappene til å navigere/bla.
- 
- 
- 
- 
- Trykk på MENU for <sup>å</sup> velge og bekrefte innstillinger. Trykk på RETURN for <sup>å</sup> gå tilbake. Trykk på utløseren for <sup>å</sup> gå ut. **Hovedmeny**: galleri (lagrede bilder), bildejusteringer (se nedenfor) og innstillinger (se nedenfor).
- **Bildejustering-meny**: bildemodi (termisk MSX® eller synlig spektrum), farger (visningspaletter) og temperaturskala (høy/lav<br>sensitivitet).
- **Innstillinger-meny**: måling (senterpunkt, emissivitet), enhetsinnstillinger (skjermlysstyrke, lyktintensitet, APO) og generelle innstillinger (temperaturenheter, klokkeslett/dato, språk, systeminfo, generell systeminfo).

#### **ARBEID MED BILDER**

Bruk utløseren for å ta bilder. Gå til *Galleri* i menysystemet. Bruk pilene til å bla og MENU-knappen til å åpne bilder. Trykk på MENU på et åpnet bilde for å se bildealternativene. Når du skal overføre bilder, kobler du til en PC (USB), og bruk K1 som du ville gjort med en vanlig ekstern lagringsenhet.

Merk: Enheten er ikke 100 % kompatibel med Mac OS. Ikke formater det interne K1-minnet via Mac OS.

#### **GARANTIFORLENGELSE**

Se Figur 3, *QR-kode for produktregistrering*, side 1.

Registrer innen 60 dager etter kjøpsdatoen for å aktivere garantiforlengelsen på 2–10 år (https://support.flir.com/prodreg). Ellers vil den standard garantien på ett år tre i kraft fra kjøpsdatoen. Garantiforlengelsen dekker deler og arbeid for kameraet (2 år) og detektoren (10 år).

#### **FASTVAREOPPGRADERING I FELTEN**

Se brukerhåndboken på nett for fullstendige instruksjoner om oppgradering av K1-fastvaren i felten.

#### **HOVEDKONTOR**

FLIR Systems, Inc., 27700 SW Parkway Avenue, Wilsonville, OR 97070 USA

# <span id="page-35-0"></span>NL-NL Nederlands

#### **SNELLE STAPPEN**

- 1. Registreer K1 om de garantieverlengingtot **2–10 jaar** te activeren.
- 2. Houd de aan/uit-toets (midden) lang ingedrukt om het apparaat AAN of UIT te zetten.
- 3. Scan een testgebied en kijk naar het camerabeeld op het
- 4. Gebruik het middelpunt om op een doelgebied te richten. Bekijk de temperatuur van het punt op het display (rechtsonder).
- 5. Druk kort op de knop Zaklamp om de zaklamp te bedienen.
- 6. Druk kort op de knop MENU om het menusysteem te openen.
- 7. Druk op de trigger om beelden op te slaan.
- 8. Om beelden over te dragen, sluit u de camera via USB aan op een pc.

#### **ONDERDELEN VAN DE CAMERA**

Zie afbeelding 1, *Onderdelen van de camera*, pagina 1.

- 1. Displaygebied
- 2. Knop Terug (omhoog in het menu)
- 3. Knop Zaklamp (kort indrukken)
- 4. Knoppen omhoog/omlaag en aan/uit (lang indrukken)/menu (kort indrukken)
- 5. Bevestigingspunt voor draagriem
- 6. Accessoirebevestiging
- 7. Lepton®-IR-camera van 160 x 120 pixels
- 8. USB-C-aansluiting
- 9. Zaklamp (lage/hoge intensiteit)
- 10. Digitale camera van 2 megapixel voor het zichtbare spectrum
- 11. Trigger voor beeldopname (ook gebruikt om het menusysteem te sluiten)

#### **BESCHRIJVING VAN HET DISPLAY**

Zie afbeelding 2, *Display*, pagina 1.

- 1. Thermische-MSX®-camerabeeld
- 2. Indicator voor het bereik met lage gevoeligheid
- 3. Middelpunt
- 4. Staafdiagram voor temperatuurbereik
- 5. Temperatuur van doelpunt
- 6. Datum en tijd
- 7. Indicator voor de batterijstatus
- 8. USB-pictogram (indien aangesloten)
- 9. Hoofdmenu

#### **OPLAADBARE BATTERIJ**

Om de batterij op te laden, sluit u deze aan op een wandoplader (5 V/1 A) via een USB-C-kabel. Volledig opladen duurt 6 uur. Als de K1 langer dan 3 maanden wordt opgeslagen, laadt u deze op dit 70% en slaat u hem op bij kamertemperatuur (laad hem om de 6 maanden opnieuw op). De batterij kan niet door de gebruiker worden onderhouden.

#### **PROGRAMMEERMENU**

- 
- Druk kort op de knop MENU om het menusysteem te openen.<br>• Gebruik de toetsen omhoog/omlaag om te navigeren/scrollen.<br>• Druk op MENU om instellingen te selecteren en bevestigen.
- 
- 
- 
- Druk op TERUG om omhoog te gaan.<br>• Druk op de trigger om te sluiten.<br>• **Hoofdmenu**: Galerij (opgeslagen beelden), Beeldafstellingen<br>(zie hieronder) en Instellingen (zie hieronder).
- Menu Beeldafstellingen: Beeldmodi (thermische MSX<sup>®</sup> of camera voor zichtbaar spectrum), Kleuren (kleurenpaletten voor het display) en Temperatuurschaal (hoge/lage gevoeligheid).
- Menu Instellingen: Meting (Middelpunt, Emissiviteit), Apparaatinstellingen (Schermhelderheid, Zaklampintensiteit, APO) en Algemene instellingen (Temperatuureenheden, Datum/tijd, Taal, Systeeminformatie, Algemene systeeminformatie).

#### **WERKEN MET BEELDEN**

Druk op de trigger om beelden op te slaan. Ga naar *Galerij* in het menusysteem. Gebruik de pijlen om te scrollen en de knop MENU om beelden te openen. Druk op MENU terwijl een beeld is geopend, om beeldopties weer te geven. Om beelden over te dragen, sluit u de camera aan op een pc (via USB) en gebruikt u hem zoals een willekeurig extern opslagmedium.

Opmerking: Het apparaat is niet 100% compatibel met Mac OS; formatteer het interne geheugen van de K1 niet via Mac OS.

#### **GARANTIEVERLENGING**

Zie afbeelding 3, *QR-code voor productregistratie*, pagina 1.

Registreer uw product binnen 60 dagen na aankoop om de garantieverlenging tot 2–10 jaar te activeren (https://support.flir.com/prodreg), anders gaat de standaardgarantie van één jaar in op de

datum van aankoop. De garantieverlenging dekt onderdelen en arbeidsloon voor de camera (2 jaar) en de detector (10 jaar).

#### **FIRMWARE-UPGRADES IN HET VELD**

Zie de online gebruikershandleiding voor de complete instructies voor het upgraden van de K1-firmware in het veld.

#### **HOOFDKANTOOR**

FLIR Systems, Inc., 27700 SW Parkway Avenue, Wilsonville, OR 97070 VS

### <span id="page-37-0"></span>PL-PL Polski

#### **SZYBKIE KROKI**

- 1. Zarejestruj kamerę K1, aby aktywować przedłużenie **gwarancji na okres 2–10 lat**.
- 2. Naciśnij i przytrzymaj przycisk zasilania (środkowy), aby WŁĄC-ZYĆ lub WYŁĄCZYĆ urządzenie. 3. Zeskanuj obszar testowy, aby wyświetlić obraz <sup>z</sup> kamery na
- wyświetlaczu.
- 4. Namierz dany obszar za pomocą "punktu środkowego". Wyświetlaj temperaturę punktu na wyświetlaczu (w prawym dolnym rogu).
- 5. Naciśnij krótko przycisk latarki, aby uruchomić sterowanie latarką.
- 6. Naciśnij krótko przycisk MENU, aby otworzyć system menu.
- 7. Użyj przycisku wyzwalacza, aby zarejestrować obrazy.
- 8. Aby przesyłać obrazy, nawiąż połączenie z komputerem przez USB.

#### **CZĘŚCI SKŁADOWE KAMERY**

Patrz rysunek 1, *Części składowe kamery*, strona 1.

- 1. Obszar wyświetlania
- 2. Przycisk powrotu (powrót do poprzedniego menu)
- 3. Przycisk latarki (krótkie naciśnięcia)
- 4. Przyciski w górę/w dół i zasilania (długie naciśnięcie)/menu (krótkie naciśnięcie)
- 5. Zaczep do smyczy
- 6. Uchwyt na akcesoria
- 7. Kamera termowizyjna 160 × 120 pikseli Lepton®
- 8. Gniazdo USB-C
- 9. Latarka (mała/duża intensywność)
- 10. Kamera cyfrowa ze spektrum widzialnym 2M
- 11. Przycisk wyzwalacza rejestracji obrazów (służy również do zamykania systemu menu)

#### **OPIS WYŚWIETLACZA**

Patrz rysunek 2, *Wyświetlacz*, strona 1.

- 1. Obraz z kamery termowizyjnej MSX®
- 2. Wskaźnik zakresu niskiej czułości
- 3. Punkt środkowy
- 4. Wykres słupkowy zakresu temperatur
- 5. Temperatura punktu docelowego
- 6. Data i godzina
- 7. Wskaźniki stanu akumulatora
- 8. Ikona USB (po podłączeniu)
- 9. Menu główne

#### **AKUMULATOR**

Aby naładować akumulator, należy podłączyć go do ładowarki ściennej AC (5 V / 1 A) przez kabel USB-C. Pełne naładowanie następuje po 6 godzinach. Jeśli kamera K1 nie będzie używana przez ponad 3 miesiące, należy naładować ją do 70% i przechowywać w temperaturze pokojowej (ładować co 6 miesięcy). Nie należy serwisować akumulatora w warunkach domowych.

#### **MENU PROGRAMOWANIA**

- Naciśnij krótko przycisk MENU, aby uzyskać dostęp do systemu
- menu. Użyj przycisków <sup>w</sup> górę / <sup>w</sup> dół do nawigowania/przewijania. Naciśnij MENU, aby wybrać <sup>i</sup> zatwierdzić ustawienia. Naciśnij RETURN <sup>w</sup> celu powrotu.
- 
- 
- 
- Menu główne: Galeria (zapisane obrazy), regulacje obrazów (patrz niżej), oraz ustawienia (patrz niżej).
- Menu regulacji obrazów: Tryby obrazu (MSX® lub spektrum widzialne), kolory (palety wyświetlacza) oraz skala temperatury<br>(niska/wysoka czułość),
- Menu ustawień: Pomiary (punkt środkowy, emisyjność), ustawienia urządzenia (jasność ekranu, natężenie światła latarki, APO) oraz ustawienia ogólne (jednostka temperatury, godzina/ data, język, informacje systemowe, ogólne informacje systemowe).

#### **PRACA Z OBRAZAMI**

Użyj przycisku wyzwalacza, aby zarejestrować obrazy. Przejdź do *Galerii* w systemie menu. Przewijaj za pomocą strzałek i otwieraj obrazy za pomocą przycisku MENU. Naciśnij przycisk MENU na otpodłącz urządzenie do komputera (USB) i korzystaj z kamery K1 tak jak z każdego zewnętrznego nośnika danych.

Uwaga: Urządzenie NIE jest w 100% zgodne z systemem Mac OS, prosimy NIE formatować pamięci wewnętrznej TG275 za pośrednictwem Mac OS.

#### **PRZEDŁUŻENIE GWARANCJI**

Patrz rysunek 3, *Kod QR rejestracji produktu*, strona 1.

Zarejestruj się w ciągu 60 dni od daty zakupu, aby aktywować przedłużenie gwarancji na okres 2–10 lat (https://support.flir.com/prodreg). W przeciwnym razie od daty zakupu obowiązywać będzie standardowa roczna gwarancja. Przedłużenie gwarancji obejmuje części oraz działanie kamery (2 lata) i detektora (10 lat).

#### **AKTUALIZACJE OPROGRAMOWANIA W TERENIE**

Szczegółowe instrukcje dotyczące aktualizacji oprogramowania sprzętowego K1 znajdują się w internetowej instrukcji obsługi.

#### **SIEDZIBA FIRMY**

FLIR Systems, Inc., 27700 SW Parkway Avenue, Wilsonville, OR 97070 USA

### <span id="page-39-0"></span>PT-PT Português

#### **PASSOS RÁPIDOS**

- 1. Registe a K1 para ativar a **extensão da garantia de 2 a 10**
- **anos**. 2. Prima continuamente <sup>o</sup> botão de ligação (central) para ligar ou desligar.
- 3. Examine uma área de teste e visualize a imagem da câmara no ecrã.
- 4. Utilize o "ponto central" para apontar para uma área. Visualize a temperatura do ponto no ecrã (parte inferior direita).
- 
- 6. Prima brevemente o botão MENU para abrir o sistema de menus.
- 7. Utilize o disparador para capturar imagens.
- 8. Para transferir imagens, ligue a um PC através de USB.

#### **PEÇAS DA CÂMARA**

Consulte a figura 1, *Peças da câmara*, na página 1.

- 1. Área de visualização
- 2. Botão de retrocesso (cópia de segurança no menu)
- 3. Botão da lanterna (pressões breves)
- 4. Botões para cima/para baixo e de ligação (pressão longa)/ menu (pressão breve)
- 5. Suporte da correia
- 6. Suporte para acessórios
- 7. Câmara de infravermelhos Lepton® de 160 x 120 píxeis
- 8. Ficha USB-C
- 9. Lanterna (intensidade baixa/alta)
- 10. Câmara digital de espetro visível de 2 megapíxeis
- 11. Disparador de captura de imagem (também utilizado para sair do sistema de menus)

#### **DESCRIÇÃO DO ECRÃ**

Consulte a figura 2, *Ecrã*, na página 1.

- 1. Imagem MSX® térmica da câmara
- 2. Indicador de amplitude de baixa sensibilidade
- 3. Ponto central
- 4. Gráfico de barras do intervalo de temperatura
- 5. Temperatura do ponto alvo
- 6. Data e hora
- 7. Indicadores do estado da bateria
- 8. Ícone USB (quando ligado)
- 9. Menu principal

#### **BATERIA RECARREGÁVEL**

Para carregar, ligue a um carregador de parede de CA (5 V/1 A) através de um cabo USB-C. São necessárias 6 horas para carregar completamente a bateria. Se pretende armazenar a K1 durante mais de três meses, carregue até 70% e armazene à temperatura ambiente (recarregue a cada 6 meses). A bateria não pode ser reparada pelo utilizador.

#### **MENU DE PROGRAMAÇÃO**

• Prima brevemente o botão MENU para aceder ao sistema de menus.

- 
- 
- 
- 
- Utilize os botões para cima/para baixo para navegar/percorrer.<br>• Prima o MENU para selecionar e confirmar as definições.<br>• Prima RETROCEDER para efetuar uma cópia de segurança.<br>• Nuxe o disparador para sair.<br>• Menu princ
- **E** Menu de aiustes de imagem: Modos de imagem (MSX® ou Câmara de espetro visível), Cores (Paletas de apresentação) e
- **Menu de definições:** Medição (Ponto central, Émissividade). Definições do dispositivo (Brilho do ecrã, Intensidade da lanterna, APO) e Definições gerais (Unidade de temperatura, Hora/ data, Idioma, Informações do sistema, Informações gerais do sistema).

#### **TRABALHAR COM IMAGENS**

Utilize o disparador para capturar imagens. Aceda a *Galeria* no sistema de menus. Utilize as setas para percorrer e o botão MENU para abrir imagens. Prima MENU numa imagem aberta para ver as opções de imagem. Para transferir imagens, ligue a um PC (USB) e utilize a K1 tal como faria com qualquer unidade de armazenamento externa.

Nota: O dispositivo não é 100% compatível com MacOS. Não formate a memória interna da K1 através de MacOS.

#### **EXTENSÃO DA GARANTIA**

Consulte a figura 3, *Código QR de registo do produto*, na página 1.

Efetue o registo no prazo de 60 dias após a compra para ativar a extensão da garantia de 2 a 10 anos (https://support.flir.com/prodreg). Caso contrário, a garantia padrão de um ano entrará em vigor a partir da data de compra. A extensão da garantia abrange peças e reparação da câmara (2 anos), bem como o detetor (10 anos).

#### **ATUALIZAÇÕES DE FIRMWARE DE CAMPO**

Consulte o manual do utilizador online para obter instruções completas sobre a atualização do firmware da K1 no terreno.

#### **SEDE DA EMPRESA**

FLIR Systems, Inc., 27700 SW Parkway Avenue, Wilsonville, OR 97070 EUA

# <span id="page-42-0"></span>RU-RU Русский

#### **БЫСТРЫЕ ДЕЙСТВИЯ**

- 1. Зарегистрируйте K1, чтобы активировать **продление гар-**
- **антии на 2–10 лет**. 2. Нажмите <sup>и</sup> удерживайте кнопку питания (центральную) для включения или выключения.
- 3. Выполните сканирование тестовой области и просмотр изображения с камеры на дисплее.
- 4. Используйте "центральную точку" для определения области. Выполните просмотр температуры точки на дисплее (в нижнем правом углу).
- 5. Кратковременно нажмите кнопку фонарика для управления фонариком.
- 6. Нажмите и отпустите кнопку "МЕНЮ", чтобы открыть систему меню.
- 7. Используйте пусковую кнопку для захвата изображений.
- 8. Для передачи изображений подключите к ПК через USB.

#### **ДЕТАЛИ КАМЕРЫ**

См. рис. 1, *Элементы камеры*, стр. 1.

- 1. Область отображения
- 2. Кнопка возврата (возврат назад в меню)
- 3. Кнопка фонарика (кратковременное нажатие)
- 4. Кнопки вверх/вниз и питание (длительное нажатие) / меню (короткое нажатие)
- 5. Крепление для ремешка
- 6. Крепление для аксессуаров
- 7. Инфракрасная камера Lepton® 160 x 120 пикселей
- 8. Разъем USB-C
- 9. Фонарик (низкая/высокая интенсивность)
- 10. Цифровая камера видимого спектра с разрешением 2 МП
- 11. Пусковая кнопка захвата изображения (также используется для выхода из системы меню)

#### **ОПИСАНИЕ ДИСПЛЕЯ**

См. рис. 2, *Дисплей*, стр. 1.

- 1. Тепловизионное изображение камеры MSX®
- 2. Индикатор диапазона низкой чувствительности
- 3. Центральная точка
- 4. Гистограмма диапазона температур
- 5. Температура целевой точки
- 6. Дата и время
- 7. Индикаторы зарядки аккумулятора
- 8. Пиктограмма USB (при подключении)
- 9. Главное меню

#### **ПЕРЕЗАРЯЖАЕМЫЙ АККУМУЛЯТОР**

Для зарядки подключите устройство к сетевому зарядному ус-<br>тройству (5 В/1 А) переменного тока с помощью кабеля USB-C. Полная зарядка занимает 6 часов. Для хранения К1 в течение > 3 месяцев заряжайте ее до 70 % и храните при комнатной температуре (выполняйте подзарядку каждые 6 месяцев). Аккумулятор не подлежит обслуживанию пользователем.

#### **МЕНЮ ПРОГРАММИРОВАНИЯ**

- Нажмите и отпустите кнопку "МЕНЮ" для доступа к системе
- 
- 
- меню. Используйте кнопки вверх/вниз для навигации/прокрутки. Нажмите "МЕНЮ" для выбора <sup>и</sup> подтверждения настроек. Нажмите "ВОЗВРАТ" для возврата <sup>к</sup> предыдущей странице. Для выхода нажмите пусковую кнопку.
- 
- **Главное меню**: "Галерея (Захваченные изображения)", "Настройки изображения" (см. ниже) и "Настройки" (см.<br>ниже).
- **Меню "Настройки изображения"**: Режимы изображения ("Тепловая MSX"® или "Камера видимого спектра"), цвета ("Отображение палитры") и температурная шкала (высокая/ низкая чувствительность).
- **Меню "Настройки"**: Измерение (центральная точка, коэффициент излучения), настройки устройства (яркость экрана, интенсивность фонарика, APO) и общие настройки (единицы измерения температуры, время/дата, язык, информация о системе, общая информация о системе).

#### **РАБОТА С ИЗОБРАЖЕНИЯМИ**

Используйте пусковую кнопку для захвата изображений. Перейдите в раздел *Галерея* в системе меню. Используйте стрелки для прокрутки и кнопку "МЕНЮ" для открытия изображений. Нажмите "МЕНЮ" на открытом изображении, чтобы просмотреть опции изображения. Для передачи изображений подключитесь к ПК (USB) и используйте K1 так же, как и любой внешний накопитель.

Примечание. Устройство не полностью совместимо с операционной системой Mac OS. Форматирование внутренней

памяти устройства K1 через операционную систему Mac OS запрещено.

#### **ПРОДЛЕНИЕ ГАРАНТИИ**

См. рис. 3, *QR-код регистрации продукта*, стр. 1.

Зарегистрируйтесь в течение 60 дней с момента покупки, чтобы активировать продление гарантии на 2–10 лет (https:// support.flir.com/prodreg), в противном случае стандартная гарантия сроком на один год вступает в силу с даты покупки. Продление гарантии распространяется на запасные части и ремонт камеры (2 года) и детектора (10 лет).

#### **ОБНОВЛЕНИЕ ВСТРОЕННОГО ПРОГРАММНОГО ОБЕСПЕЧЕНИЯ НА МЕСТЕ**

Полные инструкции по обновлению встроенного программного обеспечения K1 см. в интерактивном руководстве по эксплуатации.

#### **ЦЕНТРАЛЬНЫЙ ОФИС**

FLIR Systems, Inc., 27700 SW Parkway Avenue, Уилсонвилль, Орегон, 97070, США

### <span id="page-44-0"></span>SV-SE Svenska

#### **SNABBSTEG**

- 1. Registrera K1 för att aktivera garantiförlängningen på **2–10 år**.
- 2. Tryck länge på strömbrytaren (mitten) för att slå på eller stänga
- av. 3. Skanna ett testområde och visa kamerabilden på displayen.
- 4. Använd "mittpunkten" för att rikta in ett område. Visa punkttemperaturen på displayen (nere till höger).
- 5. Tryck kort på knappen Ficklampa för att styra ficklampan.
- 6. Tryck kort på knappen MENU för att öppna menysystemet.
- 7. Om du vill ta bilder använder du avtryckaren.
- 8. Om du vill överföra bilder ansluter du till en dator via USB.

#### **KAMERADELAR**

Se bild 1, *Kameradelar*, sidan 1.

- 1. Visningsområde
- 2. Knappen Return (gå tillbaka i menyn)
- 3. Knappen Ficklampa (korta tryckningar)
- 4. Uppåtpils-/nedåtpilsknapp och av/på- (lång tryckning)/menyknapp (kort tryckning)
- 5. Fäste för kamerarem
- 6. Tillbehörsfäste
- 7. Lepton®-IR-kamera med upplösningen 160 x 120 pixlar
- 8. USB-C-anslutning
- 9. Ficklampa (låg/hög intensitet)
- 10. Digitalkamera med synligt spektrum och upplösning på 2 miljoner pixlar
- 11. Avtryckare för biltagning (används även för att stänga menysystemet)

#### **DISPLAYBESKRIVNING**

Se bild 2, *Display*, sidan 1.

- 1. MSX®-kamerabild
- 2. Indikator för intervallet för låg känslighet
- 3. Mittpunkt
- 4. Stapeldiagram för temperaturområde
- 5. Målpunktens temperatur
- 6. Datum och tid
- 7. Batteristatusindikatorer
- 8. USB-ikon (ansluten)
- 9. Huvudmeny

#### **LADDNINGSBART BATTERI**

Ladda genom att ansluta till en nätväggladdare (5 V/1 A) via USB-C-kabeln. En full laddning tar 6 timmar. Om du vill förvara K1 längre än 3 månader laddar du den till 70 % och förvarar den i rumstemperatur (ladda var 6:e månad). Batteriet kan inte servas av användaren.

#### **PROGRAMMERINGSMENY**

- Om du vill få åtkomst till menysystemet trycker du kort på knap-
- Om du vill navigera/bläddra använder du uppåtpils-/<br>nedåtpilsknapparna.
- Om du vill välja och bekräfta inställningar trycker du på MENU.<br>• Om du vill gå tillbaka trycker du på RETURN.<br>• Om du vill avsluta trycker du på avtryckaren.<br>• **Huvudmenyn**: Galleri (tagna bilder), Bildjusteringar (se b
- 
- 
- ningen nedan) och Inställningar (se beskrivningen nedan).
- **Menyn Bildjusteringar**: Bildlägen (MSX® eller kamera med synligt spektrum), Färger (visa paletter) och Temperaturskala<br>(hög/låg känslighet).
- **Menyn Inställningar:** Mätning (Mittpunkt och Emissivitet), Enhetsinställningar (Skärmljusstyrka, Ficklampans intensitet och APO) och Allmänna inställningar (Temperaturenhet, Tid/datum, Språk, Systeminformation och Allmän systeminformation).

#### **ARBETA MED BILDER**

Om du vill ta bilder använder du avtryckaren. Gå till *Galleri* i menysystemet. Använd pilarna till att bläddra och knappen MENU för att öppna bilder. Om du vill visa bildalternativ för en öppen bild trycker du på MENU. Om du vill överföra bilder kan du ansluta K1 till en dator (via USB) och använda den på samma sätt som du använder andra externa lagringsenheter.

Obs! Enheten är inte 100 % kompatibel med Mac OS. Formatera inte det interna K1-minnet via Mac OS.

#### **GARANTIFÖRLÄNGNING**

Se bild 3, *QR-kod för produktregistrering*, sidan 1.

Registrera dig inom 60 dagar från inköpsdatum om du vill aktivera garantiförlängningen på 2–10 år (https://support.flir.com/prodreg). I annat fall gäller standardgarantin på ett år från inköpsdatumet. Garantiförlängningen täcker delar och arbete för kameran (2 år) och detektorn (10 år).

#### **UPPGRADERINGAR AV DEN FASTA PROGRAMVARAN**

Fullständiga instruktioner om uppgradering av den fasta programvaran för K1 finns i onlineanvändarhandboken.

#### **HUVUDKONTOR**

FLIR Systems, Inc., 27700 SW Parkway Avenue, Wilsonville, OR 97070 USA

### <span id="page-46-0"></span>TR-TR Türkçe

#### **HIZLI ADIMLAR**

- 1. **2-10 Yıl Garanti** uzatmasını etkinleştirmek için K1'i kaydedin.
- 2. AÇMAK veya KAPATMAK için Güç düğmesine (ortada) uzun basın.
- 3. Bir test alanını tarayın ve ekranda kamera görüntüsünü görüntüleyin.
- 4. Bir alanı hedeflemek için "merkez nokta"yı kullanın. Nokta sıcaklığını ekranda görüntüleyin (sağ alt).
- 5. Feneri kontrol etmek için Fener düğmesine kısa basın.
- 6. Menü sistemini açmak için MENÜ düğmesine kısa basın.
- 7. Görüntüleri yakalamak için tetiği kullanın.
- 8. Görüntüleri aktarmak için USB üzerinden bir bilgisayara bağlanın.

#### **KAMERA PARÇALARI**

Bkz. Şekil 1, *Kamera Parçaları*, sayfa 1.

- 1. Görüntülenen alan
- 2. Geri dönme düğmesi (menüde geri gitme)
- 3. Fener düğmesi (kısa basma)
- 4. Yukarı/Aşağı ve Güç (uzun basış)/Menü (kısa basış) düğmeleri
- 5. Askı ipi direği
- 6. Aksesuar yuvası
- 7. 160 x 120 piksel Lepton® IR kamera
- 8. USB-C jakı
- 9. Fener (düşük/yüksek yoğunluk)
- 10. 2M piksel görünür spektrum dijital kamera
- 11. Görüntü yakalama tetiği (menü sisteminden çıkmak için de kullanılır)

#### **EKRANDAKİ AÇIKLAMA**

Bkz. Şekil 2, *Ekran*, sayfa 1.

- 1. Termal MSX® kamera görüntüsü
- 2. Düşük Hassasiyet aralığı göstergesi
- 3. Merkez nokta
- 4. Sıcaklık aralığı çubuk grafiği
- 5. Hedeflenen nokta sıcaklığı
- 6. Tarih ve saat
- 7. Pil durumu göstergeleri
- 8. USB simgesi (bağlandığında)
- 9. Ana menü

#### **ŞARJ EDİLEBİLİR PİL**

Şarj etmek için USB-C kablosuyla bir AC duvar tipi şarj cihazına (5 V/1 A) bağlayın. Tam şarj için 6 saat gerekir. K1, 3 aydan uzun bir süre saklanacaksa %70'e kadar şarj edin ve oda sıcaklığında saklayın (6 ayda bir şarj edin). Pilin bakımı kullanıcı tarafından yapılamaz.

#### **PROGRAMLAMA MENÜSÜ**

- Menü sistemine erişmek için MENÜ düğmesine kısa basın. Gezinmek/kaydırmak için yukarı/aşağı düğmelerini kullanın.
- 
- Ayarları seçip onaylamak için MENÜ düğmesine basın.
- 
- 
- Geri dönmek için GERİ DÖNME düğmesine basın. Çıkmak için tetiği çekin. **Ana Menü**: Galeri (yakalanan görüntüler), Görüntü Ayarları (aşağı bakın) ve Ayarlar (aşağı bakın). • **Görüntü Ayarları Menüsü**: Görüntü Modları (termal MSX®
- veya görünür spektrum kamerası), Renkler (görüntü paletleri) ve Sıcaklık Skalası (yüksek/düşük hassasiyet).
- **Ayarlar Menüsü**: Ölçüm (Merkez Nokta, Emisivite), Cihaz Ayarları (Ekran parlaklığı, Fener yoğunluğu, APO) ve Genel Ayarlar (Sıcaklık birimi, Saat/Tarih, Dil, Sistem Bilgisi, Genel Sistem Bilgisi).

#### **GÖRÜNTÜLERLE YAPILAN İŞLEMLER**

Görüntüleri yakalamak için tetiği kullanın. Menü sisteminde *Galeri* öğesine gidin. Kaydırmak için okları ve görüntüleri açmak için MENÜ düğmesini kullanın. Görüntü seçeneklerini görmek için açılan bir görüntüde MENÜ düğmesine basın. Görüntüleri aktarmak için bir bilgisayara (USB) bağlanın ve K1'i herhangi bir harici depolama sürücüsünde olduğu gibi kullanın.

Not: Cihaz Mac OS ile %100 uyumlu değildir, lütfen Mac OS ile K1 dahili belleğini formatlamayın.

#### **GARANTİ UZATMASI**

Bkz. Şekil 3, *Ürün Kaydı QR Kodu*, sayfa 1.

2-10 Yıl Garanti uzatmasını etkinleştirmek için satın alma tarihinden itibaren 60 gün içinde kaydolun (https://support.flir.com/prodreg). Aksi takdirde standart bir yıllık garanti, satın alma tarihinden itibaren geçerli olacaktır. Garanti uzatması, kamera (2 yıl) ve dedektör (10 yıl) için parça ve işçilik garantisini kapsar.

#### **ALAN ÜRÜN YAZILIMI YÜKSELTMELERİ**

K1 ürün yazılımının alanda yükseltilmesi ile ilgili tüm talimatlar için çevrimiçi kullanım kılavuzuna bakın.

#### **GENEL MERKEZ**

FLIR Systems, Inc., 27700 SW Parkway Avenue, Wilsonville, OR 97070 ABD

### <span id="page-49-0"></span>ZH-CN 简体中文

快速步骤

- 1. 注册 K1 以激活 **2 – 10** 年延长保修期。
- 2. 长按"电源"按钮(中心)可打开或关闭热像仪。
- 3. 扫描测试区域,在显示屏上查看热像仪图像。
- 4. 使用"中心点"瞄准一个区域。在显示屏上查看点温度(右下角)。
- 5. 短按"闪光灯"按钮以控制闪光灯。
- 6. 短按"菜单"按钮以打开菜单系统。
- 7. 按下快门捕捉图像。
- 8. 如需传输图像,请通过 USB 连接热像仪至个人电脑。

热像仪部件

参见图 1 热像仪部件,第 1 页。

- 1. 显示区域
- 2. 返回按钮(回到上一级菜单)
- 3. 闪光灯按钮(短按)
- 4. 向上/向下和电源(长按)/菜单(短按)按钮
- 5. 挂绳柱
- 6. 配件座
- 7. 160 x 120 像素 Lepton® 红外热像仪
- 8. USB C 型插头
- 9. 闪光灯(低/高强度)
- 10. 2M 像素可见光谱数码相机
- 11. 图像捕捉快门(也用于退出菜单系统)

显示屏描述

参见图 2 显示屏, 第 1 页。

- 1. MSX® 热像仪图像
- 2. 低灵敏度范围指示灯
- 3. 中心点
- 4. 温度范围条形图
- 5. 目标点的温度
- 6. 日期和时间
- 7. 电池状态指示灯
- 8. USB 图标(连接时)
- 9. 主菜单

充电电池

充电时,请通过 USB-C 电缆连接到 AC 插座充电器 (5V/1A)。充满 电需要 6 小时。如果要将 K1 存储 3 个月以上,则充电到 70%,并 在室温下存放(每 6 个月充电一次)。用户不可维修电池。

编程菜单

- 
- 
- 
- 
- 
- 短按"菜单"按钮可进入菜单系统。<br>• 使用向上/向下按钮浏览/滚动。<br>• 使用向上/向下按钮浏览/滚动。<br>• 按"返回"按钮以后退。<br>• 按下快门以退出。<br>• 主菜单:相册(已拍摄的图像)、图像调整(请参阅下文)和设 ■置(请参阅下文)。<br>● 图像调整菜单:图像模式(MSX® 或可见光热像仪)、色彩(显
- 示屏调色板)和温标(高/低灵敏度)。<br>●  设置菜单:测量(中心点、辐射率)、设备设置(屏幕亮度、闪
- 光灯强度、APO)和常规设置(温度单位、时间/日期、语言、 系统信息、常规系统信息)。

图像处理

按下快门捕捉图像。打开菜单系统中的相册。使用箭头按钮滚动到 所需的图像,使用"菜单"按钮打开。在打开的图像上按"菜单"以查看 图像选项。如需传输图像,请连接至个人电脑(通过 USB)并像使<br>用任何外部存储驱动器一样使用 K1。

注意:此设备不能完全与 Mac OS 系统兼容,所以请不要通过 Mac OS 系统对 K1 的内部存储器进行格式化。

延长保修期

参见图 3 产品注册二维码,第 1 页。

请在购买后 60 天内注册以激活 2–10 年保修延期 (https://support.flir.<br>com/prodreg),否则标准一年保修期将从购买之日起生效。延长保<br>修期涵盖热像仪(2 年)和探测器(10 年)的零件/维修费。

现场固件升级

有关现场升级 K1 固件的完整说明,请参阅在线用户手册。

公司总部地址

FLIR Systems, Inc., 27700 SW Parkway Avenue, Wilsonville, OR 97070 USA

### <span id="page-51-0"></span>ZH-TW 繁體中文

快速步驟

- 1. 註冊 K1 即可啟用 **2–10** 年的延長保固。
- 2. 長按電源按鈕 (中央) 以開啟或關閉。
- 3. 掃描測試區域並在螢幕上檢視熱像儀影像。
- 4. 使用「中央點」指定區域。在螢幕上檢視測點溫度 (右下)。 5. 短按「閃光燈」按鈕以控制閃光燈。
- 
- 6. 短按「功能表」按鈕以開啟功能表系統。
- 7. 使用觸發按鈕拍攝影像。
- 8. 若要傳輸影像,請透過 USB 連接至 PC。

熱像儀零件

請參閱圖 1,熱像儀零件,第 1 頁。

- 1. 顯示區域
- 2. 返回按鈕 (在功能表中備份)
- 3. 閃光燈按鈕 (短按)
- 4. 向上/向下與電源 (長按)/功能表 (短按) 按鈕
- 5. 繫帶調整鈕
- 6. 配件固定座
- 7. 160 x 120 像素 Lepton® 紅外線熱像儀
- 8. USB-C 插座
- 9. 閃光燈 (低/高亮度)
- 10. 2M 像素可見光譜數位熱像儀
- 11. 影像拍攝觸發按鈕 (也用於結束功能表系統)

顯示說明

請參閱圖 2,螢幕,第 1 頁。

- 1. MSX® 熱像儀影像
- 2. 低靈敏度範圍指示器
- 3. 中央點
- 4. 溫度範圍條狀圖
- 5. 目標點溫度
- 6. 日期和時間
- 7. 電池狀態指示器
- 8. USB 圖示 (連接時)
- 9. 主功能表

充電電池

若要充電,請透過 USB-C 纜線連接至 AC 壁式充電器 (5V/1A)。完 全充電需要 6 小時。若要存放 K1 > 3 個月,請充電至 70% 並存放 在室溫下 (每 6 個月充電一次)。使用者無法自行維修電池。

程式設定功能表

- 短按「功能表」按鈕以存取功能表系統。 使用向上/向下按鈕來瀏覽和捲動。 按下「功能表」進行選擇並確認設定。 按下「返回」以進行備份。
- 
- 
- 
- 
- 
- 主功能表:圖庫 (拍攝的影像)、影像調整 (如下) 和設定 (如下)。<br>• 影像調整功能表:影像模式 (MSX® 或可見光譜熱像儀)、色彩<br>(顯示色譜) 和溫標 (高/低靈敏度)。
- 設定功能表:測量 (中央點、放射率)、裝置設定 (螢幕亮度、閃 光燈亮度、APO) 與一般設定 (溫度單位、時間/日期、語言、系 統資訊、一般系統資訊)。

使用影像

使用觸發按鈕拍攝影像。前往功能表系統中的圖庫。使用箭頭捲 動,以「功能表」按鈕開啟影像。在已開啟的影像上按下「功能 表」可檢視影像選項。若要傳輸影像,請連接 PC (USB),並將 K1 當作一般外接式儲存磁碟機使用。

注意:裝置與 Mac OS 並非 100% 相容,請勿透過 Mac OS 格式化 K1 內部記憶體。

延長保固

請參閱圖 3,產品註冊 *QR* 代碼,第 1 頁。

請在購買後 60 天內進行註冊,即可啟用 2–10 年的延長保固 (https://support.flir.com/prodreg),否則,標準的一年保固期將自購 買日起生效。延長保固內涵蓋熱像儀 (2 年) 和偵測器 (10 年) 的零件 和人工保固。

現場韌體升級

請參閱線上使用者手冊,以取得現場升級 K1 韌體的完整說明。

公司總部

FLIR Systems, Inc., 27700 SW Parkway Avenue, Wilsonville, OR 97070 USA

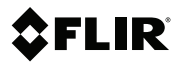

# **QUICK START**

#### Website

http://www.flir.com

#### **Customer support**

http://support.flir.com

#### **Copyright**

© 2019, FLIR Systems, Inc. All rights reserved worldwide.

#### **Disclaimer**

Specifications subject to change without further notice. Models and accessories subject to regional market considerations. License procedures may apply. Products described herein may be subject to US Export Regulations. Please refer to exportquestions@flir.com with any questions.

Publ. No.: NAS100022 Release: AB<br>Commit: 58581 Commit:<br>Head: 58581 Language: mul Modified: 2019-08-02 Formatted: 2019-08-02